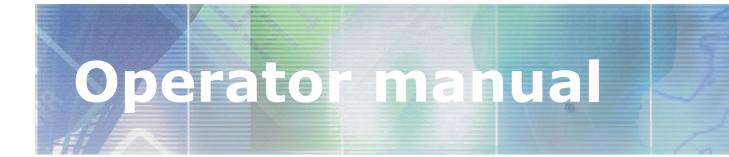

# Simrad SP90

# Low frequency long range fishery sonar

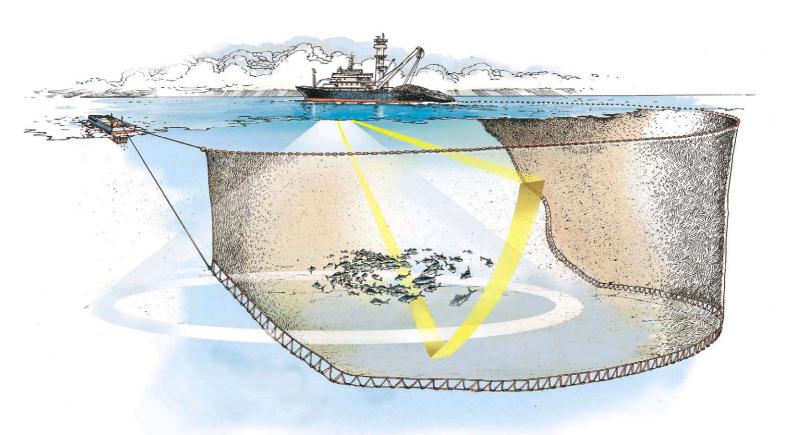

www.simrad.com

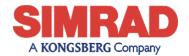

# Simrad SP90

# Low frequency long range fishery sonar

Software version V1.1.XX

#### WARNING

The sonar must <u>never</u> be powered up when the ship is in dry dock. The transducer will be damaged if it transmits in open air. To prevent inadvertent use of the sonar, set switch S102 at the rear side of the Sonar processor Unit to <u>Off</u> whenever the vessel is in dry dock.

850-164511

#### Note

Simrad AS makes every effort to ensure that the information contained within this document is correct. However, our equipment is continuously being improved and updated, so we cannot assume liability for any errors which may occur.

#### Warning

The equipment to which this manual applies must only be used for the purpose for which it was designed. Improper use or maintenance may cause damage to the equipment or injury to personnel. The user must be familiar with the contents of the appropriate manuals before attempting to operate or work on the equipment.

Simrad AS disclaims any responsibility for damage or injury caused by improper installation, use or maintenance of the equipment.

#### Copyright

© 2002 Simrad AS

#### ISBN 82-8066-003-8

The information contained within this document remains the sole property of Simrad AS. No part of this document may be copied or reproduced in any form or by any means, and the information contained within is not to be communicated to a third party, without the prior written consent of Simrad AS.

Simrad AS Strandpromenaden 50 Boks 111 3191 Horten

 Telephone:
 33 03 40 00

 Facsimile:
 33 04 29 87

 Internet:
 www.simrad.com

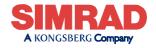

ALWAYS AT THE FOREFRONT OF TECHNOLOGY

# Sections

This document is the Operator manual for the Simrad SP90. sonar system. It provides the information and specifications necessary to operate the system safely and efficient.

- **1** System description (page 1)
- 2 Display modes (page 12)
- **3 Sonar Operating Panel** (page 22)
- 4 **Operation** (page 35)
- 5 Menu description (page 52)
- 6 **Parameters** (page 82)
- 7 Maintenance (page 147)

# Remarks

### References

Further information about the SP90 system may be found in the following manuals:

• SP90 Installation manual

# **Table of contents**

| 1 | SYS  | TEM DESCRIPTION               | 1  |
|---|------|-------------------------------|----|
|   | 1.1  | Introduction                  | 1  |
|   | 1.2  | System overview               | 2  |
|   |      | Main units                    | 2  |
|   |      | Wheelhouse units              | 2  |
|   |      | Sonar room units              | 4  |
|   | 1.3  | Options                       | 5  |
|   |      | General                       | 5  |
|   |      | Stabilization system          | 5  |
|   |      | Triple- or multiple-frequency | 5  |
|   |      | Scientific output             | 6  |
|   | 1.4  | Functional description        | 7  |
|   |      | Introduction                  | 7  |
|   |      | Functional principles         | 7  |
|   |      | Reception                     | 9  |
|   |      | Transmission                  | 10 |
|   | 1.5  | Peripheral equipment          | 11 |
| 2 | DIS  | PLAY MODES                    | 12 |
|   | 2.1  | Introduction                  | 12 |
|   | 2.2  | Bow Up                        | 13 |
|   | 2.3  | North Up                      | 14 |
|   | 2.4  | True Motion                   | 15 |
|   | 2.5  | 1805 / Audio                  | 16 |
|   | 2.6  | 2705 / Vertical               | 17 |
|   | 2.7  | Bow Up / Vertical             | 18 |
|   | 2.8  | True Motion / Vertical        | 19 |
|   | 2.9  | Dual 1                        | 20 |
|   | 2.10 | Dual 2                        | 21 |
| 3 | SO   | NAR OPERATING PANEL           | 22 |
|   | 3.1  | Introduction                  | 22 |
|   | 3.2  | The fields                    | 22 |
|   |      | Main switch                   | 23 |
|   |      | Symbol                        | 24 |
|   |      | Mode                          | 26 |
|   |      | Gain                          | 27 |

|   |     | Range                             | 28 |
|---|-----|-----------------------------------|----|
|   |     | Cursor                            | 29 |
|   |     | Train                             | 31 |
|   |     | Tilt                              | 33 |
|   |     | Various                           | 34 |
| 4 | ΟΡ  | ERATION                           | 35 |
|   | 4.1 | Introduction                      | 35 |
|   |     | What this chapter contains        | 35 |
|   |     | Maintaining the sonar             | 35 |
|   |     | Important when docking the vessel | 35 |
|   | 4.2 | Start and stop procedures         | 36 |
|   |     | Start procedure                   | 36 |
|   |     | Stop procedure                    | 36 |
|   |     | Dry-docking safety measures       | 37 |
|   | 4.3 | Menu operation                    | 38 |
|   |     | Introduction                      | 38 |
|   |     | Screen presentations              | 39 |
|   |     | Menu structure                    | 41 |
|   |     | Menu buttons                      | 42 |
|   |     | Selecting a new parameter value   | 43 |
|   |     | Stored parameters                 | 44 |
|   | 4.4 | Visual aids                       | 45 |
|   |     | Common information on the display | 45 |
|   |     | Moving the boundary lines         | 45 |
|   | 4.5 | Cosmetics                         | 46 |
|   | 4.6 | Installation of options           | 49 |
|   | 4.7 | On-line help                      | 51 |
| 5 | ME  | NU DESCRIPTIONS                   | 52 |
|   | 5.1 | Introduction                      | 52 |
|   | 5.2 | Menu structure                    | 54 |
|   |     | Purpose                           | 54 |
|   |     | Sonar type                        | 55 |
|   |     | Mode selection                    | 55 |
|   |     | Menus                             | 56 |
|   |     | Status                            | 56 |
|   | 5.3 | Active menus                      | 57 |
|   |     | Overview                          | 57 |
|   |     | Horizontal                        | 58 |

|   |     | Vertical                           |
|---|-----|------------------------------------|
|   |     | Display                            |
|   |     | Setup                              |
|   |     | Objects                            |
|   |     | Second ping                        |
|   | 5.4 | Temporary menus                    |
|   |     | Cosmetics                          |
|   |     | Store/Recall                       |
|   |     | System test                        |
|   |     | Sort Modes                         |
|   |     | View pop-up                        |
|   |     | Object pop-up                      |
|   | 5.5 | View menus                         |
|   |     | GeoView                            |
|   |     | VerticalView                       |
|   |     | CatchView                          |
|   | 5.6 | Messages                           |
|   |     | Message categories                 |
|   |     | Warnings                           |
|   |     | Operator alarms                    |
|   |     | System alarms                      |
|   |     | Errors                             |
| ) | PAF | AMETERS                            |
|   | 6.1 | About parameter dialogues and help |
|   | 6.2 | Alphabetical list                  |
|   |     | About                              |
|   |     | AGC (Automatic Gain Control)       |
|   |     | Audio volume                       |
|   |     | Bearing (Horizontal)               |
|   |     | Bearing (Vertical)                 |
|   |     | Colour Threshold                   |
|   |     | Colours                            |
|   |     | Data Source                        |
|   |     | Default Setting                    |
|   |     | Direction Indicator                |
|   |     | Display Gain                       |
|   |     | Edit Gear (Purse)                  |
|   |     | Edit Gear (Trawl)                  |
|   |     | Edit school                        |

| External Synchronizing              | ç  |
|-------------------------------------|----|
| Fish alarm                          | 10 |
| Frequency                           | 10 |
| Gain                                | 10 |
| Gear                                | 10 |
| Heading                             | 10 |
| Inspect object                      | 1( |
| Language                            | 10 |
| Menu                                | 10 |
| Message Bar                         | 1( |
| Mode                                | 10 |
| Movements                           | 11 |
| Palette                             | 1  |
| Panel Backlight                     | 1  |
| Ping Sector                         | 1  |
| PP Filter                           | 1  |
| Pulse Form                          | 1  |
| Range                               | 1  |
| Range (CatchView)                   | 1  |
| RCG (Reverberation Controlled Gain) | 1  |
| Recall                              | 1  |
| Recall Mode                         | 1  |
| Ruler                               | 1  |
| Scale                               | 1  |
| School                              | 1  |
| Scientific Output                   | 1  |
| Slant Range/True Range              | 1  |
| Speed                               | 1  |
| Stabilizer                          | 1  |
| Status                              | 1  |
| Store                               | 1  |
| Store Mode                          | 1  |
| Target Track                        | 1  |
| Tilt                                | 1  |
| Time and Date                       | 1  |
| Track History                       | 1  |
| Track Window                        | 1  |
| Transducer                          | 1  |
| TVG (Time Variable Gain)            | 1  |
| Tx Power                            | 1  |

|   |     | Units                                                    | 140 |
|---|-----|----------------------------------------------------------|-----|
|   |     | User Setting                                             | 142 |
|   |     | Wind Direction                                           | 143 |
|   |     | Wind Speed                                               | 144 |
|   |     | Zoom                                                     | 145 |
|   |     | Zoom Scale                                               | 146 |
| 7 | ON  | -BOARD MAINTENANCE                                       | 147 |
|   | 7.1 | Introduction                                             | 147 |
|   | 7.2 | Wheelhouse units                                         | 148 |
|   |     | Cleaning                                                 | 148 |
|   |     | Dust filter                                              | 148 |
|   | 7.3 | Transceiver Unit                                         | 149 |
|   |     | Dust filter                                              | 149 |
|   |     | Replacing fuses                                          | 149 |
|   | 7.4 | Hull unit                                                | 150 |
|   |     | General                                                  | 150 |
|   |     | Docking the vessel                                       | 151 |
|   |     | Cleaning the transducer                                  | 152 |
|   |     | Motor overload switch                                    | 152 |
|   |     | Hoisting and lowering the transducer from the Sonar Room | 152 |
|   |     | Air bleeding                                             | 153 |
|   |     | Lubrication of the Hull Unit                             | 154 |

# **Document logistics**

| Rev | Date     | Written | Checked | Approved |
|-----|----------|---------|---------|----------|
| А   | 01.03.02 | RBr     | SØJ     | SØJ      |
| В   | 05.11.02 | RBr     | SØJ     | SØJ      |
| С   |          |         |         |          |
| D   |          |         |         |          |
| E   |          |         |         |          |
| F   |          |         |         |          |
| G   |          |         |         |          |

(The original signatures are recorded in the company's logistic database.)

| Rev | Comments                           |  |
|-----|------------------------------------|--|
| Α   | Original issue.                    |  |
| В   | Updated to conform with SW 1.1.xx. |  |
| С   |                                    |  |
| D   |                                    |  |

To assist us in making improvements to the product and to this manual, we would welcome comments and constructive criticism. Please send all such - in writing or by e-mail - to:

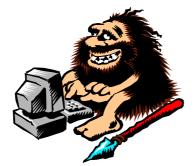

Simrad AS Documentation Department P.O.Box 111 N-3191 Horten Norway

*or e-mail:* simrad.documentation@simrad.com

# **1 SYSTEM DESCRIPTION**

# 1.1 Introduction

The Simrad SP90 sonar is a long range omnidirectional low frequency sonar, designed for medium and large sized fishing vessels, preferably for purse seiners. The standard frequency is 26 kHz (triple and multiple frequencies as option), and the beam can be electronically tilted from +10 to -60 degrees.

Great emphasis has been placed on giving the best possible presentations on a high resolution colour display. The processor unit is controlled by Microsoft's Windows 2000® operating system, which result in a flexible choice of display modes for a large range of user applications.

The signal processing and beamforming is performed in a fast digital signal processing system using the full dynamic range of the signals. In addition to the traditional single frequency transceiver system, the SP90 sonar contains an advanced frequency modulated filter system (FM).

The cylindrical multi-element transducer allows the omni-directional sonar beam to be tilted electronically down to -60 degrees. This allows you to automatically track schools of fish, and to observe the whole water volume around the vessel. An optional stabilization system is available for electronic pitch and roll compensation.

This chapter covers the following subjects:

- $\rightarrow$  System overview, page 2.
- $\rightarrow$  Options, page 5.
- $\rightarrow$  Functional description, page 7.
- $\rightarrow$  Peripheral equipment, page 11.

#### **Important notice:**

Windows, Windows NT and Windows 2000 are either registered trademarks or trademarks of Microsoft Corporation in the United States and/or other countries.

# 1.2 System overview

### Main units

The Simrad SP90 sonar consists of the following units:

- Wheelhouse units:
  - Display monitor
  - Sonar Operating Panel
  - Processor Unit
  - Loudspeaker
- Sonar room units:
  - Transceiver Unit
  - Hull Unit
- → See figure 1 on page 3 for the SP90 system diagram.

### Wheelhouse units

The **Display Monitor** is normally a 18" or 20" high-resolution colour LCD (Liquid Crystal Display). In addition to the sonar picture, the monitor can also display the user menu for the interactive operation. In order to ease the situation comprehension, certain colours have been chosen to better the distinction between the various elements in the scene.

The **Operating Panel** contains all necessary control functions for operating the sonar. The controls are arranged in function groups, which gives a clear and easy operation. Note that all sonar operation also may be made from the roller ball, or from an optional remote standard mouse.

The **Processor Unit** contains a ruggedized computer with interface for the auxiliary equipment (log, gyro, GPS, echo sounder, trawl systems, purse seine systems etc.). The processor unit runs the **Microsoft Windows 2000**® operating system, modified by Simrad to suit the SP90 sonar requirements. One signal cable is used for the communication with the Transceiver Unit in the sonar room.

The **Loudspeaker** reproduces the audio of the echoes for the selected audio channel.

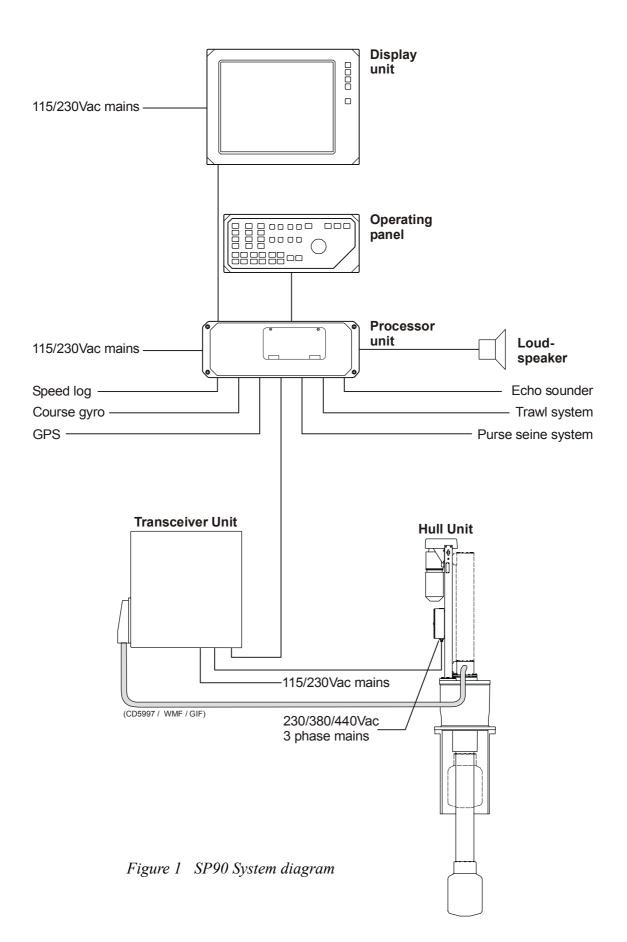

#### Sonar room units

The **Transceiver Unit** is located in the sonar room, close to the Hull Unit. One signal cable is used for communication with the Processor Unit in the wheelhouse. The transceiver performs the signal processing and the digital beamforming of the 256 transmitters and 256 receiver channels, which are located on the eight identical transceiver boards.

The standard **Hull Unit** is designed to be lowered 1.2 meters below the ship's hull. (An optional hull unit will lower the transducer to 1,6 meters below the hull.) The transducer can also be lowered to any selectable middle position. Note that in case of voltage failure, the Hull Unit can be manually raised or lowered by means of a hand crank.

The cylindrical 256-elements **transducer** allows the sonar beam to give full 360 degrees coverage of the water volume down to -60 degrees.

The optional sensor for the electronic stabilization of the sonar beams is housed in the motor control unit which is mounted on the Hull Unit.

**WARNING** If the transducer hits larger objects or bottom, the transducer shaft may be bent, or in worst case it can be broken off. A broken transducer shaft will cause water leakage in the top of the shaft. To prevent larger leakages in such a case, <u>do not</u> raise the transducer shaft to the upper position. To prevent serious damages it is therefore of great importance to have a good pump and warning system in the sonar room.

# 1.3 Options

### General

The standard SP90 is a single 26 kHz version with maximum 60 degrees tilt, and without beam stabilization.

Note that the options described below are pre-programmed into the standard version. A code word is required to make the actual option available. Simrad offers a 1 month free test period for each option.

 $\rightarrow$  To enter the code words, refer to the procedure on page 49. For a permanent installation of any of the option, a new code word

will be released when ordering the option.

### Stabilization system

When the optional beam stabilizer is activated, both horizontal and vertical beams will be stabilized electronically for roll and pitch movements up to  $\pm 20$  degrees. The beam direction will then change continuously according to the vessel's movements, and secure an optimal contact with the targets even in rough seas.

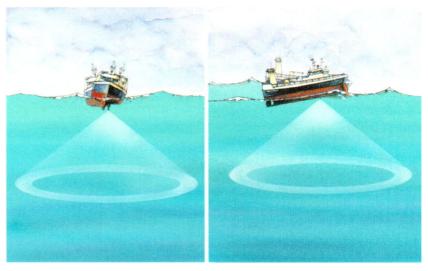

Figure 2 Optional stabilization system

### **Triple- or multiple-frequency**

In addition to the standard 26 kHz frequency, options are available for triple and multiple frequencies.

- In the triple-frequency version, you can select between 24 kHz, 26 kHz and 28 kHz.
- In the multiple-frequency version you can select from 11 frequencies from 20 to 30 kHz in 1 kHz steps.

These selections are particulary useful when it is necessary to suppress interference from other sonars.

# Scientific output

The Scientific Output is designed for research purposes. When activated, the following data are available on an Ethernet (LAN) output:

- Beam data
- Target data
- Own ship data
- Gear data

The scientific output option does not include any storage module.

# 1.4 Functional description

# Introduction

The basic principles of the SP90 sonar are unique because of the 256 separate transmitter and receiver channels with their transducer elements spread around on the cylindrical transducer array.

The transmission, reception and data processing are under computer control, and the powerful capabilities of the sonar are the results of sophisticated digital signal processing software and state of the art hardware.

# **Functional principles**

When the Omni beam is tilted, the total beam picture can be compared with folding an umbrella, which means that all beams in 360 degrees around the vessel have the same tilt angle.

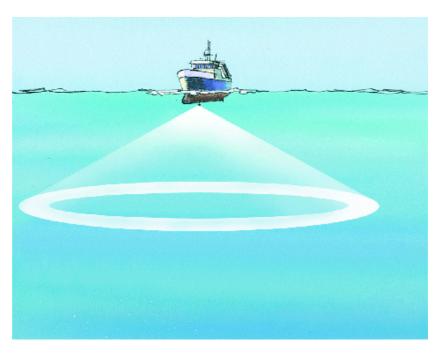

Figure 3 Omni beam

The beam can be tilted from +10 up to -60 degrees down.

In addition to seeing the target from above, it is also possible to see the target from the side, by using the vertical slice presentation. In this case the beam covers a continuous vertical beam from 0 to -60 degrees in one transmission.

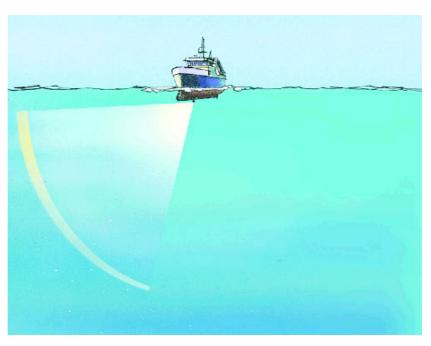

Figure 4 60 degrees vertical slice

This vertical slice, which is presented by the white audio line in the horizontal picture, can be selected to any bearing by the manual training control. The combination of the **Omni** mode and the vertical slice will give an optimal visualization of the catch situation.

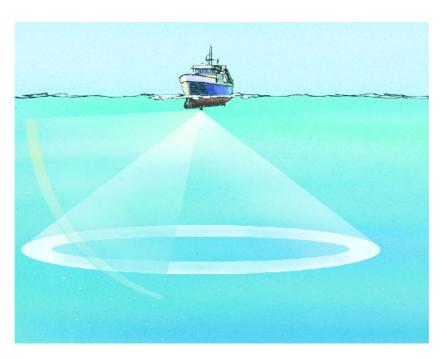

Figure 5 60 degrees Omni/Vertical combination

In addition to the **Omni** picture, the vertical slice is especially useful for visualizing the vertical distribution of a school of fish. In that way, it is not necessary to go over the target to see the distribution on the echo sounder, which often results in a spreading of the school.

When the optional stabilization system is installed in the sonar, the horizontal and vertical beams will be stabilized electronically for roll and pitch up to approximately  $\pm 20$  degrees. The stabilization may be switched on and off in the menu.

# Reception

A great effort has been made to reduce unwanted noise to get a clean and stable echo presentation. To achieve this goal the sonar receiver has the following filtering possibilities:

### FM Correlation filter

In addition to the traditional single frequency transmitting method, the SP90 sonar is equipped with an FM correlation mode.

In FM mode each transmission pulse contains up to eight different frequencies, and the receiver makes a spectrum analysis and compares the received echoes with the transmitted frequency code. This provides a filtering effect, which efficiently reduces interference, noise and reverberation. In addition to giving a clean and stable echo presentation, this will normally also increases the sonar's detection range

# Frequency selection (Option)

The optional triple- and multiple frequency selections can be used for suppression of interference from other sonars.

However, the sound absorption in salt water increases with the frequency, thus giving the lower frequencies a longer detection range.

 $\rightarrow$  For more information about this option and the various frequencies available, refer to the description on page 5.

# AGC (Automatic Gain Control)

This control will automatically adjust the gain in the preamplifiers depending on the strength of the incoming echo signals. The strength of the filter can be selected in the menu.

Note that the AGC senses the echo strength in five fixed directions, and use this as a basis for adjusting all the receiver beams.

#### **RCG (Reverberation Controlled Gain)**

The RCG filter senses the noise level (reverberation, propeller noise, etc.), and adjusts the gain individually for each of the 64 receiver beams in order to eliminate noise on the display. The strength of the filter can be selected in the menu. With maximum strenght is selected, the RCG will effectively reduce the bottom in shallow water, while variations on the bottom will be displayed.

Note that scattered fish can be perceived as reverberation. The RCG filter must therefore be used with care if scattered schools are to be detected.

#### **PP Filter**

The SP90 sonar is equipped with a ping-to-ping filter to give a clean and steady presentation by reducing the interference and noise. This filter compares the echoes from a selected amount of transmissions (pings), and an echo has to be present in the selected amount of pings in order to be presented on the display.

Note that in rough seas, when the beam easily can miss the target in several pings, the PP filter must be used with care.

#### TVG (Time Variable Gain)

The TVG function controls the gain of the receiver so that a school with a given size and density is presented with approximately the same strength on the display, inside the regulated TVG range. This can also be seen as a filter, because it reduces the noise close to the vessel.

The regulated strength of the TVG can be selected in the menu.

### Transmission

The transmitting is controlled by the signal processor in the Transceiver Unit. The parameters you have chosen are used.

There are 256 separate transmitters in the unit distributed on eight transceiver circuit boards. Each transmitter is individually addressed and controlled from the signal processor. The controlled parameters include power output and time delay for each transducer element in order to form a beam with the selected tilt angle.

# 1.5 Peripheral equipment

The SP90 sonar requires connection to a speed log and a course gyro. An inaccurate log or gyro input will cause inaccurate indication of the vessel and target movements.

In addition to log and gyro, the following peripheral equipment can be connected to the sonar.

- A (D)GPS may be connected to the SP90 sonar to establish the vessels position and provide cursor and marker latitude and longitude.
- Simrad echo sounders (EQ, ES and EK Series) provides a bottom plot on the catch data page.
- Simrad PI32 Net Monitoring system provides the net depth in digits and bars on the catch data presentation.
- Simrad trawl instrumentation; FS 900, FS 3300 or ITI
  - FS 900 and FS 3300: The trawl will be displayed in correct depth.
  - ITI: The trawl will be displayed in correct size, depth, distance and bearing.
- A radio buoy system (GPS type) will provide the geographical position of the buoy(s) in the sonar picture.

For connection of any of this peripheral equipment, contact your local dealer.

# **2 DISPLAY MODES**

# 2.1 Introduction

This chapter describes the SP90 display modes. The various modes represent the graphical presentation of sonar data.

Nine different display modes are generated to present the best possible presentation and flexible choices for a large range of user applications.

Display mode selection is made on the second menu button in the main menu. The four first display modes shown can also easily be selected with the four **Mode** buttons on the Sonar Operating Panel.

Refer to the following pages for detailed descriptions of the operational modes.

- $\rightarrow$  Bow Up, page 13.
- $\rightarrow$  North Up, page 14.
- $\rightarrow$  True Motion, page 15.
- $\rightarrow$  180°/Audio, page 16.
- $\rightarrow$  270°/Vertical, page 17.
- $\rightarrow$  Bow Up / Vertical, page 18.
- → True Motion / Vertical, page 19.
- $\rightarrow$  Dual 1, page 20.
- $\rightarrow$  Dual 2, page 21.

Note that the descriptive order of the display modes in this chapter has been chosen only to simplify the descriptions. In operational conditions, the order of the display modes depends on the selected gear (seine net, bottom trawl or pelagic trawl) This is because different initial display modes are used for easy selection by the four **Mode** buttons on the Sonar Operating Panel. The order of these display modes can easily be changed in the **Sort Mode** menu.

 $\rightarrow$  The **Sort Mode** menu is explained on page 68.

All the display modes in the following chapters are shown without echoes.

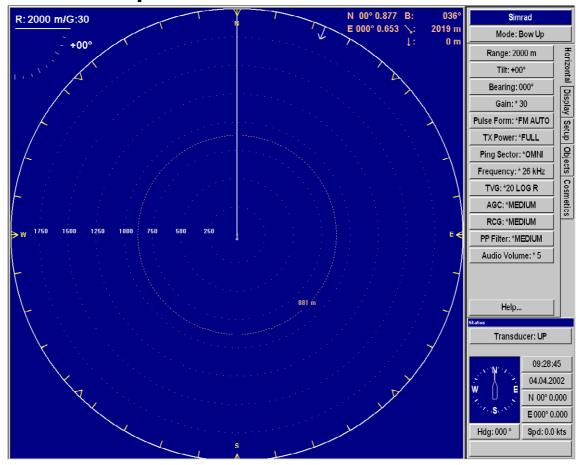

# 2.2 Bow Up

When **Bow Up** mode is selected, the vessel symbol is stationary on the screen with the bow pointing upwards. The echo presentation covers 360 degrees around the vessel, and all echoes are updated for every ping. The distance from the vessel symbol to the outer echo ring is equal to the selected range.

The movement of the echoes across the screen are controlled by a combination of the vessel's course and speed and the target's own movements.

In this example, the menu field is shown with the **Horizontal** menu, which is used to control the sonar parameters.

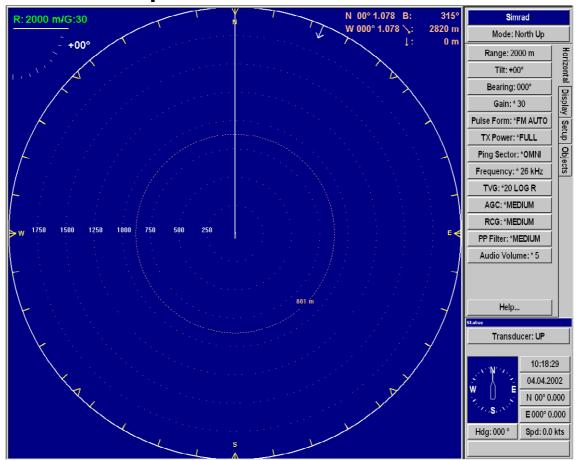

# 2.3 North Up

When the **North Up** mode is selected, true north is always up on the screen. The vessel symbol is stationary with the bow pointing in the vessle's course direction.

The movement of the echoes across the screen are controlled by a combination of the vessel's course and speed and the target's own movements.

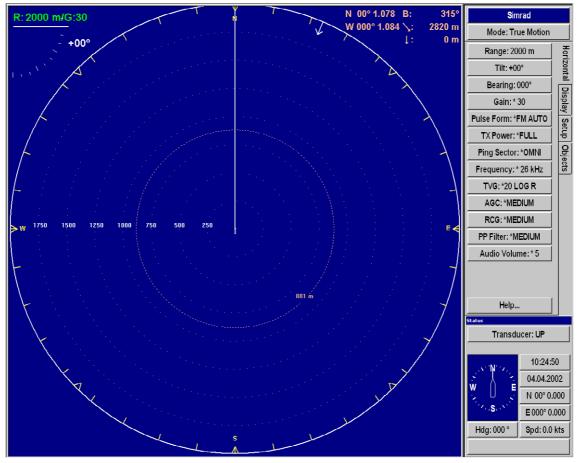

# 2.4 True Motion

When the **True Motion** mode is selected, the picture is locked to a geographical position, where the vessel moves around the screen according to its present course and speed. All echoes are always presented in their correct position relative to the vessel, and their movements on the screen will be a true representation of the movements of the targets through the water.

When the vessel symbol reaches the edge of the screen, it will automatically be moved back to the centre, or to a position determined by the **Off Centre** button. This position is reset to the screen centre whenever the mode is changed.

When you select **Target Track**, the target will automatically be moved to the screen centre.

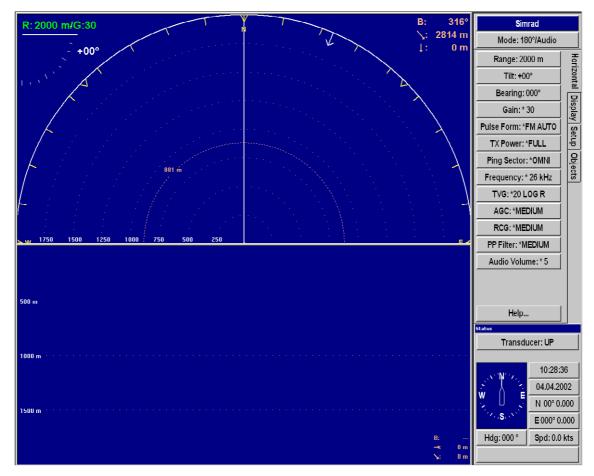

# 2.5 180° / Audio

When the **180°** / **Audio** mode is selected, the upper half of the screen shows a 180 degrees bow-up presentation, while the lower part is used for a recording of the audio channel.

The audio channel is shown with a continuous white line in the horizontal picture, and it can be trained in any direction. The recorded echoes are a direct replica of the echoes under the white audio line.

As the audio channel is recorded over a period of time, this mode is especially useful for detection of weak echoes mixed with reverberation or noise.

The information recorded by the audio channel is always stored in the computer, even if another mode is selected. That means that this recording will always be presented when selecting the **180°/Audio** mode.

Note that the vessel symbol can be moved to any position in the horizontal view with the cursor and **Off Centre** button.

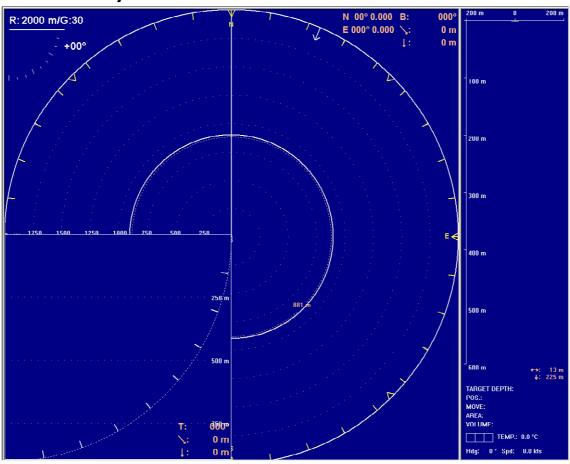

# 2.6 270° / Vertical

The **270°** / **Vertical** mode is specially designed for purse seining. The vertical half slice is displayed in the lower left corner for normal setting with the net on the starboard side. If the net is set on the port side, the 60 degrees vertical slice will be displayed in the lower right hand corner.

With this presentation, it is easy to keep the best contact with a school in both the vertical and horizontal presentation, and to determine its size distribution. The position of the school relative to the bottom is another important information provided by this presentation.

The **Catch data** presentation for purse seining is shown on the right hand side. It shows all the net data relative to the target and the bottom, as well as all available target data.

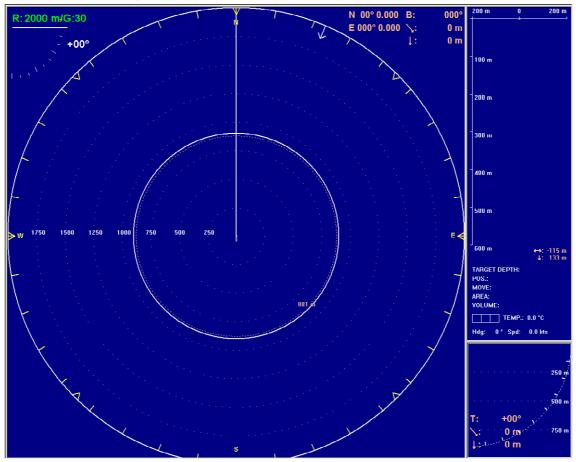

# 2.7 Bow Up / Vertical

When the **Bow Up** / **Vertical** mode is selected, the picture is divided into three sections; where the left side is a **bow-up** presentation similar to the bow-up presentation previously described.

The upper part on the right hand side is a **catch data** presentation, while the lower part is a 60 degree **vertical slice** presentation.

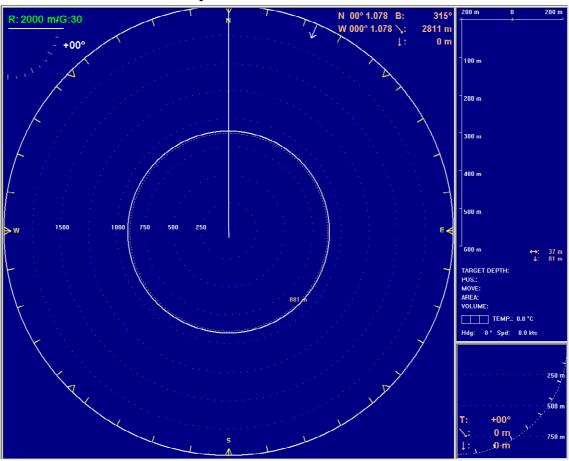

# 2.8 True Motion / Vertical

When the **True Motion** / **Vertical** mode is selected, the picture is divided into three sections; where the left side is a **true motion** presentation similar to the true motion presentation previously described.

The upper part on the right-hand side is a **catch data** presentation, while the lower part is a 60 degrees **vertical slice** presentation.

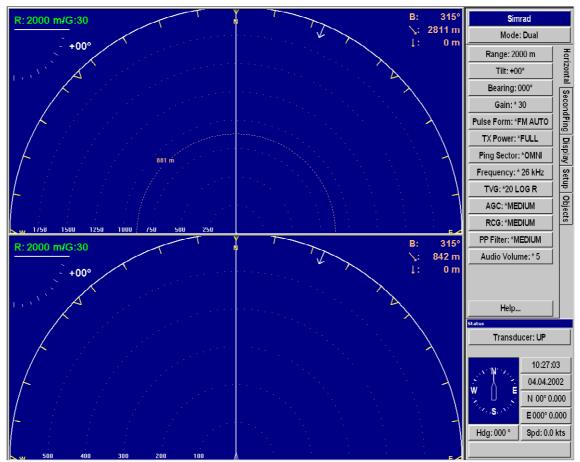

#### 2.9 Dual 1

The **Dual** mode is a kind of "two sonars in one" operation, where each presentation is updated for every second transmission. All settings can be set individually for each of the two presentations. This makes the dual mode especially useful for optimizing settings by directly comparing the two presentations.

To optimize the horizontal settings, use the **Horizontal** menu to try different settings in the upper picture. These settings are automatically transferred to the other modes.

The dual operation may also be used for other user applications, where different range, tilt, frequency and other parameters can be selected.

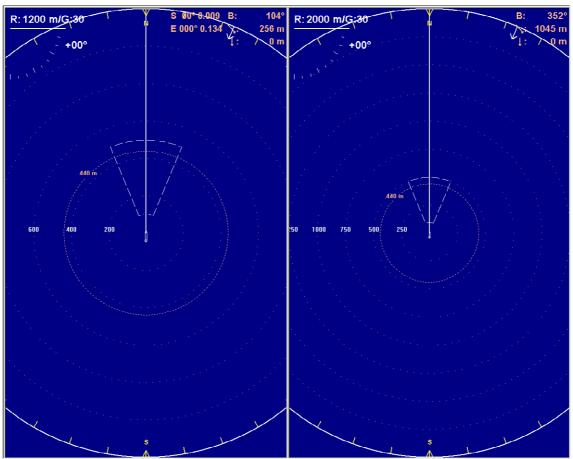

# 2.10 Dual 2

The **Dual 2** mode is very similar to the Dual 1 mode previously described, but the "two sonars" are presented next to each other.. All settings can still be set individually for each of the two presentations.

# **3 SONAR OPERATING PANEL**

# 3.1 Introduction

You may enter operational commands directly on the **Sonar Operating Panel**. Sonar functions may also be accessed and activated using the menu field on the display and the trackball on the operating panel.

Frequently used functions are directly accessed by the designated control buttons. These are grouped according to their purpose.

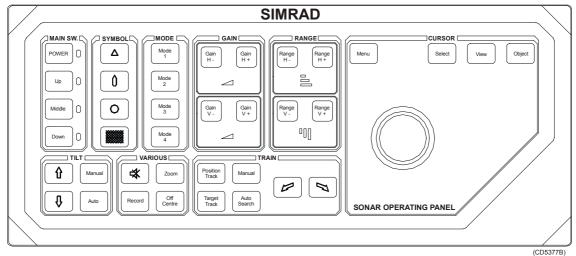

Figure 6 Sonar Operating Panel

A thorough understanding of system functions and controls is necessary to optimize overall performance. Sonar conditions vary, sometimes drastically, and it is not possible to identify settings that will provide the best data at all times. Careful study of the information in this manual is highly recommended, preferably while exploring the sonar's various functions. System operation is a dynamic activity requiring regular adjustments and fine tuning to achieve the best possible results under varying environmental conditions.

# 3.2 The fields

The operating panel fields are described on the following pages.

# Main switch

Main switch functions control power to the sonar, hoisting and lowering of the transducer and indicates the transducer's current position.

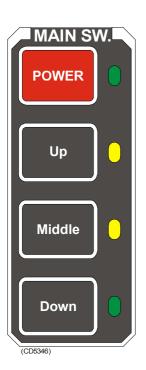

#### Power

Pressing **Power** for approximately two seconds powers up the sonar. The adjacent green LED blinks while the Sonar Control Unit boots up, and remains illuminated once the system is operational.

Before the sonar can be powered down, the transducer must be in the **Up** position. Pressing the **Power** button for approximately two seconds secures power to the unit which is confirmed by the adjacent green LED being extinguished.

#### Up

Raises the transducer to its upper position. The adjacent green LED blinks while the transducer is raised and remains illuminated once it is housed safely inside the hull of the vessel. The green blinking LED will also be accompanied by an audible signal.

#### Middle

Raises or lowers the transducer to its middle position.

The physical location of the middle position can be defined in the menu.

 $\rightarrow$  Refer to the **Transducer** parameter description on page 137.

#### Down

Lowers the transducer to its lower position. The adjacent green LED blinks while the transducer is lowered and remains illuminated when lower position is reached. The green blinking LED will also be accompanied by an audible signal.

# Symbol

The **Symbol** functions provide on-screen graphic references for targets, own ship and fishing gear.

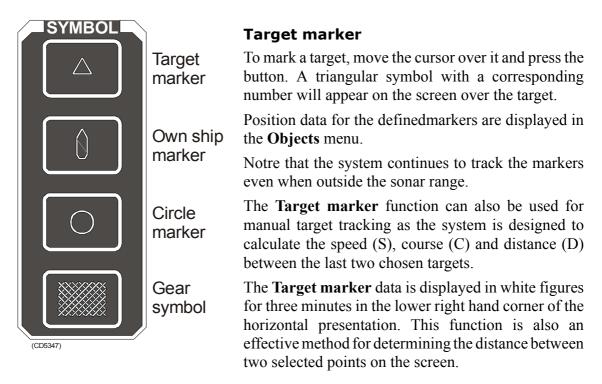

#### Own ship marker

The "own ship" button produces a square symbol on the screen at the vessel's current location when the button is pressed. The own ship marker's position data is displayed in the **Objects** menu.

#### **Circle marker**

This marker may be used to estimate the size of a school of fish or as an indication of the size of the purse seine. To activate the function, move the cursor to the desired position and press the button. A circular symbol will appear on the screen at the chosen location. The size of the symbol is equal to that of the purse seine selected.

#### Gear symbol

The gear symbol may be either a purse seine circle or a trawl symbol depending on the parameter chosen by the **Gear** button in the **Setup** menu. The selected gear symbol will be displayed in yellow.

#### Seine circle

This is a useful aid in planning the shooting of the purse seine. It is used as follows:

- 1 Press the **Gear** button.
  - The purse seine circle will appear on the forward end of the ship symbol on the corresponding side of the vessel selected in the **Setup** menu. The circle will follow the vessel's movements.
- 2 At the moment the seine is shot, press the **Gear** button again.
  - The purse seine circle will remain stationary and indicate the ideal path for setting the seine. Four square symbols on the ship's course line indicate the: shooting, one quarter, one half, three quarters and end of the seine positions. Three different nets can be pre-programmed in the **Gear** menu.
- 3 Press the Gear button to delete the Purse Seine circle.

#### Trawl symbol

This is a useful aid in providing an overview of the trawl operation.

Trawl data can be set manually using the menu or automatically by interfacing the Simrad **FS** trawl sonar or **ITI** trawl monitoring system with the sonar.

- In the manual mode the trawl symbol will be displayed on the ship's course line with the selected size, depth and distance.
- When the FS 900 or 3000 trawl sonar is connected, the trawl symbol will automatically be displayed with the correct depth in the vertical modes.
- When the ITI trawl system is connected, the trawl symbol will be displayed with the correct distance, bearing and depth. If required, the trawl opening, ambient water temperature, and trawl-filling indicator may also be displayed.

### Mode

 $\rightarrow$ 

Mode selection can be performed using the menu or the main control panel which contains four operator selectable Mode buttons.

Frequently used modes that are task-specific to particular phases of the fishing operation can be pre-set in the **Sort Modes** menu.

 $\rightarrow$  The **Sort Modes** menu is described on page 68.

For example **Mode 1** may be used for the search phase, **Mode 2** for the evaluation phase, **Mode 3** for the catch phase and **Mode 4** for the **Dual** operation.

The display modes are described from page 12.

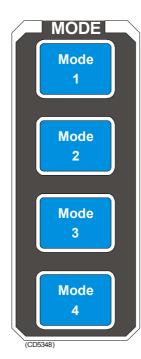

### Gain

Gain controls are specified as either horizontal or vertical.

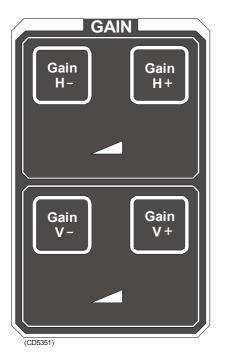

### Horizontal gain

The two upper buttons control receiver gain effecting the horizontal presentation of the sonar. The level of gain selected is display in the **Horizontal** menu and on top of the tilt indicator in the upper left-hand side of the display. It has 51 selectable values numbered from 0 to 50 and may be changed in steps of 1 dB.

### **Vertical gain**

The two lower buttons control receiver gain effecting the vertical presentation of the sonar. The level of gain selected is display in the **Vertical** menu. It has 51 selectable values numbered from 0 to 50 and may be changed in steps of 1 dB.

### Range

Range controls are specified as either horizontal or vertical.

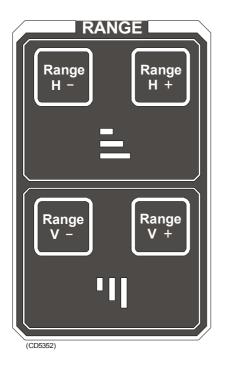

### Horizontal range

The two upper buttons control the horizontal range. The range selected is displayed in the **Horizontal** menu, and on top of the tilt indicator in the upper left corner of the display.

### Vertical range

The two lower buttons control the vertical range. The range selected is displayed in the **Vertical** menu.

### Cursor

The cursor is used for on screen cursor orientation and menu operation.

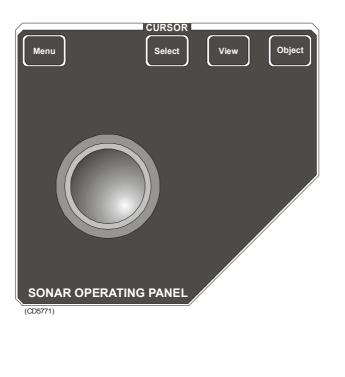

#### Menu

The **Menu** button is used for selection between **Menu** or **Full Screen** presentations. When the main menu is displayed, the echo presentation will be reduced correspondingly. In full screen presentation, the full dimension of the screen is used for the echo presentation.

When the full screen echo presentation is displayed, the cursor may be used to activate the menu field by moving it to the left or right extremes of the screen. Moving the cursor outside the menu field will hide the menu.

 $\rightarrow$  Menu and full screen presentations are explained on page 38.

#### Select

The **Select** button is used to execute a selection. This corresponds to the <u>left</u> button on a standard mouse.

#### View

The **View** button activates the **View** pop-up menu for the selected display window. This button corresponds to the <u>middle</u> button on a standard mouse.

 $\rightarrow$  The View pop-up menu is described on page 69.

### Object

The **Object** button activates the **Object** pop-up menu for the selected display window. This button corresponds to the <u>right</u> button on a standard mouse.

 $\rightarrow$  The Object pop-up menu is described on page 71.

#### Trackball

The trackball controls the cursor. The cursor changes appearance in relation to its location on the screen:

- An Orange cursor in the echo field.
- An **arrow** in the menu field.
- A negative or positive sign at each end of the menu buttons.
  - The negative or positive sign indicates the direction in which the corresponding parameter values will be changed when the **Select** button is pressed.
- $\rightarrow$  A detailed description of the menu buttons is provided on page 42.

### Train

The audio channel is displayed as a continuous white line. It can be trained either manually or automatically. The bearing angle is displayed in the upper right-hand corner of the display, indicated relative to the bow.

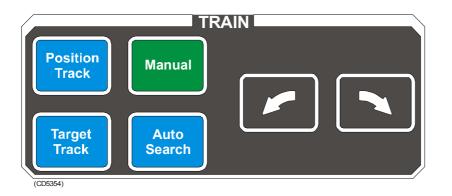

Manual

In the **Manual** mode the train left (arrow) or train right (arrow) buttons are used to direct the audio line to the desired bearing.

#### Auto search

In the **Auto Search** mode the sonar will automatically search within pre-set sector limits with the selected audio line designating the centre of the search. The search sector is displayed on the bearing card with two white angular symbols.

- The search sector is adjusted by pressing and holding the **Auto Search** button and simultaneously pressing the train left (arrow) or train right (arrow) buttons.
- The Automatic Search function is overridden when either the train left (arrow) or train right (arrow) buttons are pressed and will continue once released. The present bearing at the moment either button is released will become the centre of the search.

#### **Position track**

The **Position Track** function is only available when both a course gyro and a speed log are interfaced with the sonar system.

To track a fixed position, place the cursor over the desired location and press the **Position Track** button. A geographically fixed circle will appear on the display and its position automatically tracked by the system.

When the **Auto Tilt** function is activated in the **Position Track** mode the tilt angle's centre is automatically adjusted with regard to the distance to the tracked position.

#### **Target track**

To track a target, place the cursor over the desired location and press the **Target Track** button. A circle will appear on the display and its position automatically tracked by the system using the strongest echo centred in the "window" represented by two lines on the audio line. The "window's" size may be selected by the **Track Window** button in the **Setup** menu.

The vector originating from the target's centre indicates its course and speed. The length of the vector increases relative to the target's speed. One knot is represented by a small mark on the vector. A course line can also be displayed showing the target's track.

Target tracking symbols and data are displayed with a light violet colour. In addition to the information on the **Catch data** page, the speed, course and distance for some modes are found in the lower left hand corner of the screen.

When the **Auto Tilt** function is activated in the **Target Track** mode, the tilt angle will automatically follow the strongest echo. The upper and lower tilt angle limits can be used to prevent tracking surface or bottom echoes.

Note

Manual training overrides the Target Tracking function.

### Tilt

#### Manual tilt

In **Manual mode** the transducer may be tilted within the systems limits by pressing the **Tilt up** (arrow) or **Tilt down** (arrow) buttons. Pressing either button once changes the tilt angle in steps of 1 degree. Pressing and holding either button continuously changes the tilt angle until finger pressure is removed.

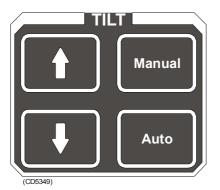

#### Auto tilt

In the **Auto Tilt** mode the selected tilt angle forms the centre of the tilt search. The selected tilt limits are displayed on the tilt indicator by yellow lines and corresponding numerical values for both the upper and lower limits.

The centre of the tilt search sector is adjusted by pressing the **Tilt up** (arrow) or **Tilt down** (arrow) buttons. Sector limits are adjusted by pressing and holding the **Auto** button and simultaneously pressing the **Tilt up** (arrow) or **Tilt down** (arrow) buttons.

Tilt search sector limits can be incremented in steps of 1 degree to 10 degrees according to the value selected in the in the **Tilt** menu.

The **Auto Tilt** function responds differently with regard to the training mode selected as follows:

- **Manual training mode:** The transducer automatically changes the tilt angle after each transmission in steps within the selected limits.
- Auto search training mode: The transducer automatically changes the tilt angle after each complete search is performed.
- **Position tracking mode:** The tilt angle's centre will automatically be adjusted with regard to the distance to the position being tracked. The transducer will tilt automatically in steps after each transmission.
- **Target tracking mode:** The tilt angle will automatically be adjusted to provide the strongest echo within the selected tracking sector. The upper and lower tilt limits can be used to prevent tracking surface or bottom echoes.

If the optional stabilization system is installed and activated, the beamformer will automatically adjust the tilt angle with regard to the vessel's motion (even if manual tilt is selected). The change in the tilt angle for the beamformer will not be shown on the tilt indicator.

Note

### Various

The buttons grouped under various are **Zoom**, **Record**, **Mute** and **Off Centre**.

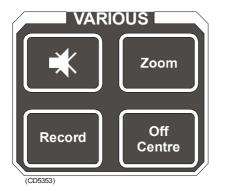

#### Mute

The **Mute** button is used as to activate and deactivate the echo audio channel and to acknowledge audible alarms.

The **Mute** function is also available on the **Display** menu.

#### Record

The record function is used for storing either a sequence or single display picture. Sequential or single storage options are preset in the **Store/Recall** menu (available from the **Setup** menu).

 $\rightarrow$  The **Store/Recall** menu is described on page 66.

If sequential store mode is selected, **Record** is used for starting and stopping the storage. If single shot storage is selected a new picture is storage each time the button is pressed.

#### Zoom

The zoom function magnifies an area of the display by positioning the cursor in its centre and pressing the **Zoom** button. The **Zoom** button works as a toggle switch for on/off of the zoom function.

#### Off centre

The **Off Centre** function moves the **Own vessel** symbol to the cursor's position on the display. This adjusts the presentation to fill the screen accordingly.

# **4 OPERATION**

## 4.1 Introduction

### What this chapter contains

All operation of the sonar is normally made from the **Sonar Operating Panel**. Optionally, a standard mouse or trackball may be connected, and the sonar can then be operated by means of the menu system alone.

This section contains a detailed description of the start and stop procedures, the principles of the menu operation, and other operational procedures for the daily use of the SP90.

In order to obtain the necessary understanding of the sonar design, refer to the *System description* chapter. The various presentation formats are described in the *Display modes* chapter.

- $\rightarrow$  The System description is provided from page 1.
- $\rightarrow$  The Display modes are explained from page 12.

The following procedures are provided in this chapter:

- → Start and stop procedure, page 36.
- $\rightarrow$  Menu operation, page 38.
- $\rightarrow$  Visual aids, page 45.
- $\rightarrow$  Cosmetics, page 46.
- $\rightarrow$  Installation of options, page 49.
- $\rightarrow$  On-line help, page 51.

Note

Remember that the standard SP90 transducer in its lower position reaches 1,2 meters below the vessel's hull (1,6 meters for optional version). Maximum recommended speed in that position is 20 knots!

### Maintaining the sonar

To ensure the best possible reliability of the SP90 sonar, it is important to follow the maintenance procedures described in the *Maintenance* chapter.

 $\rightarrow$  Refer to page 147.

### Important when docking the vessel

Caution

When docking the vessel, the switch S102 at the rear of the Sonar Processor Unit must be switched to the OFF position to prevent inadvertent use of the sonar. The transducer can be damaged if allowed to transmit in air.

Note

• For location of the switch S102, refer to figure 8 on page 37.

When docking, refer to the Maintenance chapter.

## 4.2 Start and stop procedures

Note

Before you start the sonar, check that the water depth is sufficient, and that the vessel's speed is within the maximum speed specified with the transducer lowered.

### Start procedure

Observe the following procedure to power up the sonar.

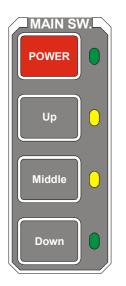

- **1** Press the **Power** button on the monitor to power up the display monitor.
- 2 Press and hold the red **Power** button on the Sonar Operating Panel for approximately two seconds to start the sonar.
  - The green LED next to the button indicates that the sonar starts loading the program. After approximately one and a half minutes the sonar picture will be displayed.
- **3** Press the **Down** button to move the transducer to the lower position.
  - The green LED next to the button will flash, and an audible signal indicates that the transducer moves downwards.
  - When the bottom position has been reached, the LED will illuminate continuously, the audible signal stops, and the top button in the **Status** parameter dialogue shows: **Transducer: DOWN**.

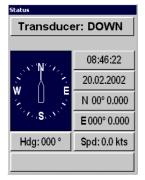

This completes the normal start-up procedure.

In case of power failure, or if the switch **S102** at the rear side of the Sonar Processor Unit has been switched off, the sonar must be started by pressing the start switch **S103**. This switch is located behind the small front door on the Sonar Processor Unit.

### Stop procedure

- 1 Press the **Up** button on the Sonar Operating Panel to hoist the transducer to the upper position.
  - The green LED next to the button will flash, and an audible signal indicates that the transducer is hoisted.. When the upper position has been reached, the LED will illuminate continuously, the audible signal stops, and the upper button in the **Status** menu shows: **Transducer: UP.**
- 2 Press and hold the **Power** button approximately two seconds to switch off the sonar.

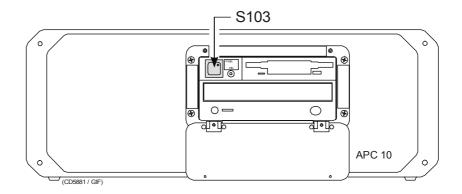

Figure 7 S103 on the front of the Processor Unit

- **3** Check that the green LED next to the **On/off** button extinguishes.
- 4 Press the **Power** button on the display monitor to switch it off.

#### WARNING If the sonar is switched off uncontrolled with the transducer lowered, the transducer must be raised by means of the hoist/lower switch in the Motor Control Unit, or with the hand crank.

Procedures for emergency hoisting are provided in the *Maintenance* chapter.

 $\rightarrow$  Refer to page 152 for manual hoisting and lowering.

### **Dry-docking safety measures**

To prevent inadvertent use of the sonar when dry-docking etc., set the switch **S102** at the rear of the Sonar Processor Unit to the **Off** position.

The transducer can be damaged if transmitting in air.

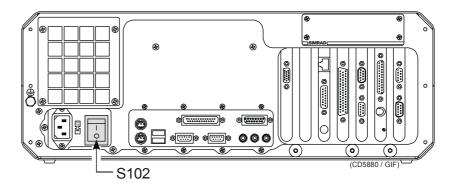

Figure 8 S102 on the rear side of the Processor Unit

Note

## 4.3 Menu operation

### Introduction

The menu system on the SP90 sonar is designed to allow for easy and fast access to the parameters.

The menu can be removed from the screen.

Some of the parameters (for example **Range**, **Gain** and **Tilt**) can be controlled both from the button on the menu and from buttons on the Sonar Operating Panel. The parameter values shown on the menu buttons will then change according to the setting made on the panel.

It is also possible to operate the sonar with a standard computer mouse.

#### Screen presentations

The menu can be set up for permanent display, or available only when required for parameter alterations. The **Menu** button on the Sonar Operating Panel is used to select **Menu** or **Full Screen** presentation.

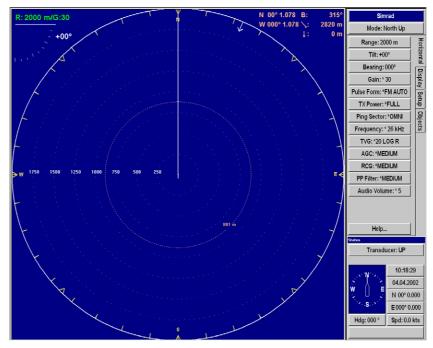

Figure 9 Typical screen presentation with the menu on the right hand side

In **Menu** presentation, the menu is always shown on the right hand side of the display, and the size of the echo area will be reduced. When **Full Screen** is selected, the echo presentation is extended to cover the entire display.

- $\rightarrow$  A standard menu presentation is shown in figure 9.
- $\rightarrow$  A full screen presentation with the menu disabled is shown in figure 10.

Once the menu has been disabled, observe the following procedure to recall it for temporary use.

- 1 Use the trackball, and move the cursor to the outmost leftor right hand side on the display.
- 2 Observe the menu appear on top of the echo area, and that the remaining echo area is <u>not</u> re-scaled.
- 3 Move the cursor outside the menu, and observe that it disappears.
- $\rightarrow$  The position of the temporary menu is shown in figure 11.

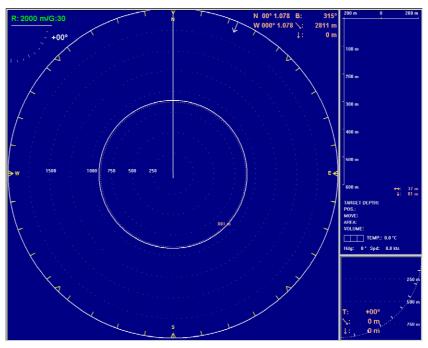

Figure 10 Full screen presentation without menu

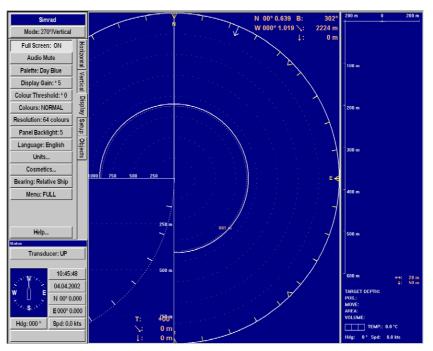

Figure 11 Full screen presentation with menu

### Menu structure

The menu field on the sonar display contains several different buttons, tabs and parameter dialogues.

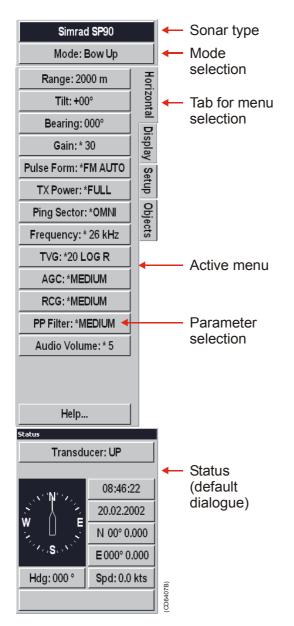

- **Sonar type:** The upper "button" indicates the sonar in operation. You can not press this button.
- Mode selection: The second button is used to display the current mode. You can press this button to select a different mode.
- Menu: The next field contains the main menu. Depending on operational mode and the menu properties, this menu can contain a number of buttons or other information.
- **Parameter dialogue:** When a menu button is pushed, the applicable dialogue with a selection of parameters appears at the bottom of the menu.
- Tab: These selections on the right hand side of the menu allows you to choose between the menus applicable for the current operational mode. The menu field will provide different tabs for each display mode. In order to select a new menu, move the cursor to the tab, and press **Select**.

All the tabs, menus and submenus will be explained in chapter *Menus*.

 $\rightarrow$  The menus are described from page 52.

### **Menu buttons**

Each menu contains several **buttons**. Each button shows both the function and the current parameter. The majority of the buttons in each menu field have three functions.

- You can select a lower parameter value.
- You can select a higher parameter value.
- You can open the applicable dialogue.

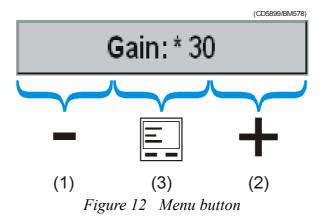

- 1 **Decrease:** Position the cursor on the left side the button. Observe the arrow symbol change to a **minus sign**: Decrease the parameter by pressing the **Select** button.
- 2 Increase: Position the cursor on the right side the button. Observe the arrow symbol change to a **plus sign**: Increase the parameter by pressing the **Select** button.
- 3 Dialogue: Position the cursor on the centre of the menu button. Observe the arrow symbol change to a **menu symbol**. Open the parameter dialogue by pressing the **Select** button.. The dialogue appears in the lower part of the menu field, providing an overview of the available options.

### Selecting a new parameter value

The menu system is operated by the trackball and the **Select** button on the Sonar Operating Panel.

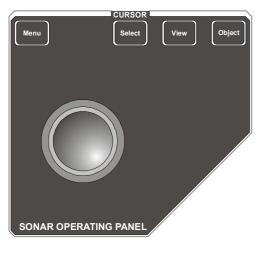

However, when you have gained more experience, and have become more familiar with the available options, you will select the parameters directly from the "smart" buttons.

When the parameter dialogue has been opened, the parameters can be changed in two different ways.

First method:

1 Use the increase/decrease function on the button to move the parameter pointer up or down in the dialogue.

2 Close the dialogue by pressing the centre of the button.

Second method:

- 1 Move the cursor down to the parameter dialogue.
- 2 Move the cursor up and down on the parameter list.
- **3** Press **Select** when you have found the requested parameter.
- 4 Press **Close** to close the dialogue.

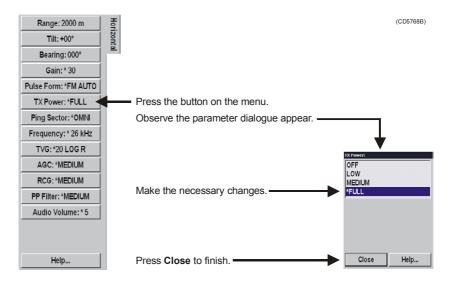

The parameter value shown in the button is operational even without closing the parameter dialogue. This makes it easy to test the effect of each parameter setting. Note that the transceiver related parameters will first be in operation in the next ping.

### **Stored parameters**

#### **Default settings**

The parameter settings identified with an asterisk (\*), indicates the normal setting known to perform well under normal conditions. If you get "lost" in the parameter settings, the **Default settings** function will bring up these normal parameters.

The **Default setting** function is available on the **Setup** menu, and a dedicated parameter dialogue is used.

 $\rightarrow$  The **Default setting** dialogue is described on page 93.

#### User settings

The **User setting** function allows you to store chosen parameter settings for various types of fisheries, or your favourite individual settings. The saved settings can easily be retrieved into the operational sonar.

The User setting function is available on the Setup menu, and a dedicated parameter dialogue is used.

 $\rightarrow$  The User setting dialogue is described on page 142.

#### Parameter memory

The SP90 sonar is equipped with a battery powered memory. This function will cause the sonar to remember all the selected parameter settings, even when the sonar is switched off.

## 4.4 Visual aids

### Common information on the display

In nearly all display modes, the following information is provided.

- The **Tilt indicator** is displayed in the upper left corner. The selected range and gain is shown on top of this indicator.
- The orange text in the upper right hand corner of the echo area shows the bearing, distance and depth of the cursor. If a GPS is connected to the sonar, the geographical latitude and longitude for the cursor location will also be displayed.

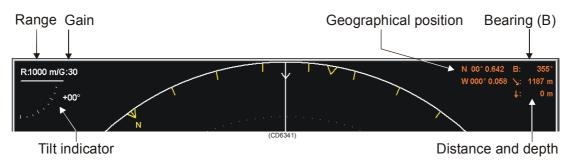

Figure 13 Common information on the display

### Moving the boundary lines

In most display modes with multiple views, the size of each view can easily be modified by moving the boundary line between the views.

Locate the cursor on the boundary line, press and hold **Select** and move the cursor with the **Select** button depressed. When the button is released, the boundary line will be located at the new cursor position.

## 4.5 Cosmetics

The choices in the **Cosmetics** menu allows you to enable or disable a range of visual aids in the sonar picture.

 $\rightarrow$  The **Cosmetics** menu is described on page 65.

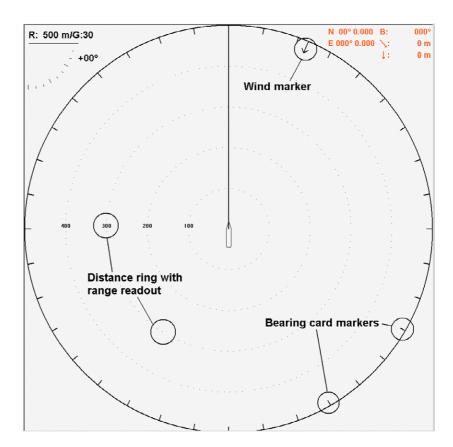

Figure 14 Sonar display with Wind Marker, Distance Rings and Bearing Card enabled

The **Bearing Card** shows the current bearing relative to the vessel. The markers are shown as short white lines for every 10th degree along the outer circle of the sonar view.

The **Distance Rings** are shown as dotted rings, each with a range readout on the left hand side of the display centre.

The **Wind Marker** is shown as an arrow drawn from the **Compass** card pointing towards the centre of the display. If a wind sensor is connected to the sonar, it will automatically show the current wind direction. Otherwise, the wind direction may be entered manually. The arrow has a fixed length, it is <u>not</u> scaled according to the current wind speed.

 $\rightarrow$  The Wind direction parameter is explained on page 143.

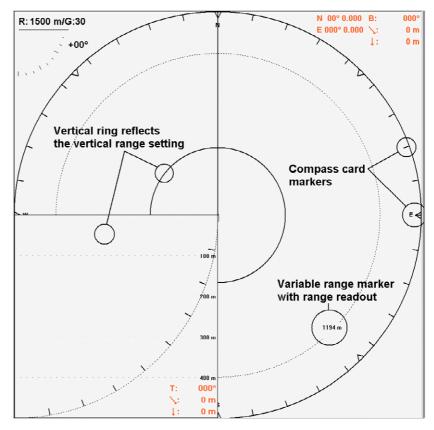

Figure 15 Sonar display with Variable range marker, Compass card and Vertical ring enabled.

The VRM (Variable Range Marker) consists of an adjustable range ring with range readout. It can be used for any type of distance marking relative to the vessel. To adjust the marker, locate the cursor on the marker ring, press **Select** and move the cursor with the **Select** button depressed. When the button is released, the variable range marker radius will be moved to the new cursor position.

The **Compass Card** is shown as short yellow lines for every 10th degree along the outermost circle of the sonar view. A triangle symbol indicates each 45th degree. It has labels indicating North, East, South and West. It is updated when the heading of own ship has changed more than 1 degree, if the display mode is **Bow up**.

The **Vertical Ring** shows the selected range of the vertical slice as a full circle in the horizontal presentation. This is an indication of which distance a target should be presented in the vertical view. The **Vertical Ring** will only be visible in those modes that support a vertical slice. In other modes, the button will give no response.

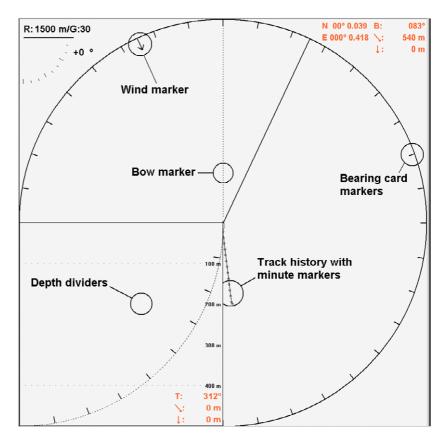

Figure 16 Sonar display with vertical Depth dividers, Track history with Minute markers, Bow marker, Bearing card markers and Wind marker enabled.

The **Depth dividers** are horizontal dotted lines used to visualize the depth steps in the vertical slices.

The **Bow Marker** is heading marker. It is a dotted line drawn from the bow of your own ship in the same direction as the vessel's current heading.

The **Minute markers** are shown as small circles on the track history of the ship.

 $\rightarrow$  The **Track history** parameter is described on page 135.

## 4.6 Installation of options

The following options can be installed on the SP90 sonar:

- Triple- or multiple-frequency
- Stabilization
- $\rightarrow$  For more information, see "Options" on page 5.

Note that all options are pre-programmed into the standard sonar version, and that Simrad offer a 1 month free test period for each option. When ordering a permanent option installation, a code word will be released from Simrad.

For a free test, or permanent option installation, use the following procedure:

- 1 Select the **Setup** menu.
- 2 Press the **Test** button to activate the **System test** menu.
- **3** Press the **Installation Menu** button.
- 4 Observe that the installation menu bar is shown on the top of the screen.

| Installation | I/O Setup  | OwnShip | Environment | Options |
|--------------|------------|---------|-------------|---------|
|              | n e e e me |         |             |         |

- 5 Press **Options** on the menu bar.
- 6 Select Install Options to activate the Install options parameter dialogue.

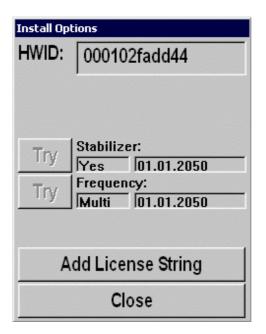

The following parameters are available in the **Install options** dialogue.

Note

**HWID** - This field displays the unique 12-character Hardware Identification code. This code is different for each SP90 sonar. Simrad uses this code to generate the 32-characters code word used for a permanent option installation.

**Try** - A number of buttons, where each will start the 1 month free test period for the chosen option.

If any time or date adjustments are made during the test period, the option will be closed.

Add License String - This button is used for permanent installation of the chosen option. When you press the button, this will activate the **On-Screen Keyboard** used to type the required 32-character code word.

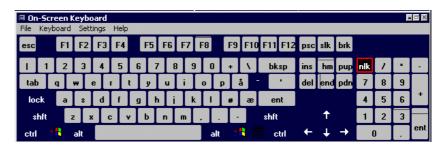

Procedure:

- **1** Press Add License string.
- 2 Place the cursor in the text field.
- **3** Type the code word.
- 4 Check that the 32 characters is entered correctly into the text field
- 5 Press the Apply License String button.
- 6 Restart the sonar.
- 7 Check if the actual option is opened and operable.

## 4.7 On-line help

The SP90 sonar is equipped with a comprehensive on-line help system. It is available from all the parameter dialogues and menus by pressing the **Help** button.

Help is provided in two levels: On-line and Free.

Once pressed, the first Help text will appear in the bottom of the menu. This is the **On-line** text. It is short, context sensitive, and designed not to interrupt the operation of the sonar. To close the **Help** dialogue, press the **Close** button.

To access more detailed information, press the **Free** button. This will open the complete interactive manual. It contains the same information as the printed *Operator manual*, but the information is accessed using the menu on the left hand side and interactive links throughout the document.

Press **Free** in the bottom left corner to return to the small **On-line** dialogue, or **Close** to exit the interactive manual.

Note that if you press **Close**, the large interactive manual will automatically reappear the next time you press a **Help** button.

# **5 MENU DESCRIPTIONS**

## 5.1 Introduction

This section provides a detailed description of the complete menu system for the SP90 sonar, and contains the chapters listed below. For an explanation of how to operate the menu system, refer to the section *Menu operation*.

The SP90 comprises a large number of different menus on several levels. Menus are selected by pressing their respective tabs on the right side, and the appearance of menus and tabs depends on the chosen operation mode and the current settings. The menu types can be organised as follows:

- Active menus are those relevant for each of the display modes. The active menus are available at all times selectable the appropriate tab.
  - $\rightarrow$  The Active menus are listed on page 57.
- **Temporary menus** are the "sub-menus" activated by a button in one of the **Active** menus. (Examples are **Cosmetics**, **Test**, etc.)
  - $\rightarrow$  The Temporary menus are listed on page 64.
- View pop-up menus are those activated by using the View button on the Sonar Operating Panel, or the <u>middle</u> mouse button (provided a mouse is installed).
  - $\rightarrow$  The View pop-up menus are listed on page 69.
- **Object pop-up menus** are those activated when you use the **Object** button on the Sonar Operating Panel, or the <u>right</u> mouse button (provided a mouse is installed).
  - $\rightarrow$  The Object menus are listed on page 71.
- View menus are those menus activated in the View pop-up menus described above.
- $\rightarrow$  The View menus are described on page 73.
- **Messages** are those menus used to handle various messages from the system to the user.
- $\rightarrow$  The Messages are described on page 77.

The chapter *Menu structure* gives a description of the menu system configuration with references to more detailed descriptions of all the menu.

 $\rightarrow$  The Menu structure is described in more detail on page 54.

Any selections you do in the menus will bring up the parameters available for the chosen setting. The *Alphabetical list of parameters* is a useful aid to find a description of a particular parameter of all available parameters incorporated in the SP90 sonar system.

 $\rightarrow$  The alphabetical list of parameters is provided on page 83.

## 5.2 Menu structure

### Purpose

This chapter gives a description of the sonar's menu configuration.

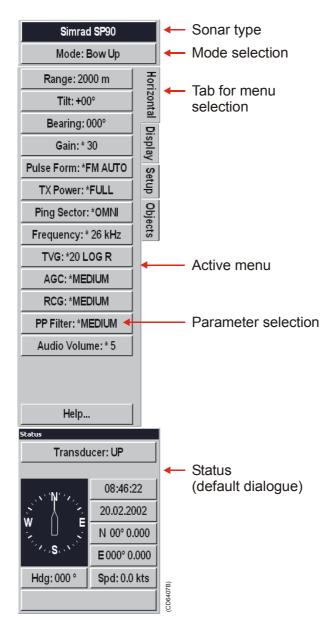

### Sonar type

The upper menu field is only a sonar type indicator. The menu identifies the name of the sonar.

### **Mode selection**

The top menu button displays the current operational mode, and allows you select an other.

Mode: 270°/Vertical

The standard SP90 sonar has nine different operational modes.

All the various display modes are described in section *Display modes*.

 $\rightarrow$  The Display modes are listed on page 12.

 Mode:
 7

 Bow Up
 7

 True M./Vert.
 1

 Dual
 1

 North Up
 180°/Audio

 270°/Vertical
 7

 True Motion
 1

 Bow Up/Vert.
 1

 Close
 Help...

To open the **Mode** parameter, move the cursor to the **Mode** button in the menu, and press the **Select** button on the Sonar Operating Panel.

The four upper modes in the menu may be selected directly with the four **Mode** buttons on the operating panel. Note that these four modes may be changed to any of the available modes.

To change the order of the display modes, use the **Sort Modes** menu.

 $\rightarrow$  The **Sort Modes** menu is described on page 68.

| Range: 2000 m        | Hori    |
|----------------------|---------|
| Tilt: +00°           | zont    |
| Bearing: 000°        | al<br>D |
| Gain: * 30           | ispla   |
| Pulse Form: *FM AUTO | y Se    |
| TX Power: *FULL      | Setup   |
| Ping Sector: *OMNI   | Object  |
| Frequency: * 26 kHz  | octs    |
| TVG: *20 LOG R       |         |
| AGC: *MEDIUM         |         |
| RCG: *MEDIUM         |         |
| PP Filter: *MEDIUM   |         |
| Audio Volume: * 5    |         |
|                      |         |
| Help                 |         |

#### Menus

The sonar contains a number of **menus**.

The menus are shown with vertical tabs on the right hand side, and you can easily select a menu by using the trackball and the **Select** button on the Sonar Operating Panel. These menus provide the status for the current settings, and give access to perform changes in these settings.

The menus are sorted in categories.

 $\rightarrow$  The menu categories are listed on page 52.

### Status

The **Status** dialogue is the default view displayed in the lower, right hand corner of the screen.

The **Status** dialogue can not be closed, but if an other parameter is selected it will be overwritten. The dialogue contains a transducer position indicator, as well as readouts of current time, date, latitude, longitude, heading and speed.

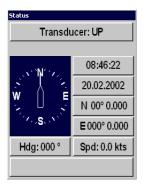

The following parameters are available:

- → Transducer, page 137.
- $\rightarrow$  Time and Date, page 134.
- → Heading, page 104.
- $\rightarrow$  Speed, page 127.

The position information are simply presentations of the current information available.

## 5.3 Active menus

### **Overview**

The **Active menus** are those relevant for the different operational modes. The menus are shown with vertical selector tabs on the right hand side, and each menu can easily be selected using the trackball and the **Select** button on the Sonar Operating Panel.

All menus have access to on-line help through a **Help** button.

The following Active menus are described in this chapter:

- $\rightarrow$  Horizontal, page 58.
- $\rightarrow$  Vertical, page 59.
- $\rightarrow$  Display, page 60.
- $\rightarrow$  Setup, page 61.
- $\rightarrow$  Objects, page 62.
- $\rightarrow$  Second Ping, page 63.

### Horizontal

The **Horizontal** menu is used for the horizontal sonar presentations. These are present in all display modes. When a horizontal parameter setting is selected and defined in one mode, the chosen settings will automatically be applied to all modes.

The following parameters are available:

- $\rightarrow$  Range, page 117.
- $\rightarrow$  Tilt, page 132.
- $\rightarrow$  Bearing, page 87.
- $\rightarrow$  Gain, page 102.
- $\rightarrow$  Pulse Form, page 115.
- $\rightarrow$  Tx Power, page 139.
- $\rightarrow$  Ping Sector, page 113.
- $\rightarrow$  Frequency, page 101.
- $\rightarrow$  TVG (Time Variable Gain), page 138.
- $\rightarrow$  AGC (Automatic Gain Control), page 85.
- $\rightarrow$  RCG (Reverberation Controlled Gain), page 120.
- $\rightarrow$  PP Filter, page 114.
- $\rightarrow$  Audio volume, page 86.

The **Help** button opens the on-line help.

 $\rightarrow$  The on-line help is described on 51.

| (                    |  |  |  |
|----------------------|--|--|--|
| Range: 2000 m        |  |  |  |
| Tilt: +00°           |  |  |  |
| Bearing: 000°        |  |  |  |
| Gain: * 30           |  |  |  |
| Pulse Form: *FM AUTO |  |  |  |
| TX Power: *FULL      |  |  |  |
| Ping Sector: *OMNI   |  |  |  |
| Frequency: * 26 kHz  |  |  |  |
| TVG: *20 LOG R       |  |  |  |
| AGC: *MEDIUM         |  |  |  |
| RCG: *MEDIUM         |  |  |  |
| PP Filter: *MEDIUM   |  |  |  |
| Audio Volume: * 5    |  |  |  |
|                      |  |  |  |
|                      |  |  |  |
|                      |  |  |  |
| Help                 |  |  |  |
| Help                 |  |  |  |

Horizontal

### Vertical

The **Vertical** menu is only shown in modes with a vertical slice function. All relevant settings, except the **TX Power**, can be selected separately for the vertical modes independent of the horizontal settings. When any vertical setting is selected and defined in one mode, the setting will be applied to all vertical modes.

The following parameters are available:

 $\rightarrow$  Range, page 117.

 $\rightarrow$  Bearing (Vertical), page 89.

- → Gain, page 102.
- $\rightarrow$  Pulse Form, page 115.
- $\rightarrow$  Tx Power, page 139.
- $\rightarrow$  Frequency, page 101.
- $\rightarrow$  TVG (Time Variable Gain), page 138.
- $\rightarrow$  AGC (Automatic Gain Control), page 85.
- $\rightarrow$  RCG (Reverberation Controlled Gain), page 120.
- $\rightarrow$  PP Filter, page 114.
- $\rightarrow$  Audio volume, page 86.

The **Help** button opens the on-line help.

| Range: 900 m         |         |
|----------------------|---------|
| Bearing: 000 °       |         |
| Gain: * 30           | <       |
| Pulse Form: *FM AUTO | /ertica |
| TX Power: OFF        | 2       |
| Frequency: * 26 kHz  |         |
| TVG: *20 LOG R       |         |
| AGC: OFF             |         |
| RCG: OFF             |         |
| PP Filter: *MEDIUM   |         |
| Audio Volume: * 5    |         |
|                      |         |
|                      |         |
|                      |         |
|                      |         |
| Help                 |         |

### Display

The **Display** menu is shown in all display modes, and provides access to parameters controlling the visual presentation of the sonar views. Some of the choices on the menu are simple on/off buttons.

**Full Screen -** Replica of the **Menu** button on the Sonar Operating Panel.

**Audio Mute -** Replica of the **Mute** button on the Sonar Operating Panel.

**Resolution -** Select 16 or 64 colours in the display presentation. The chosen resolution is shown in the colour bar below the button.

Bearing - Set the audio bearing to Relative Ship or True North.

The following additional parameters are available:

- $\rightarrow$  Palette, page 111.
- $\rightarrow$  Display Gain, page 95.
- $\rightarrow$  Colour Threshold, page 90.
- $\rightarrow$  Colours, page 91.
- $\rightarrow$  Panel backlight, page 112.
- → Language, page 106.
- $\rightarrow$  Units, page 140.
- $\rightarrow$  Cosmetics, page 65.
- $\rightarrow$  Menu, page 107.

The **Help** button opens the on-line help.

 Full Screen: OFF

 Audio Mute

 Palette: Day Blue

 Display Gain: \* 5

 Colour Threshold: \* 0

 Colours: NORMAL

 Resolution: 64 colours

 Panel Backlight: 5

 Language: English

 Units...

 Cosmetics...

 Bearing: Relative Ship

 Menu: FULL

Display

### Setup

The **Setup** menu is shown in all display modes, and gives access to parameters controlling the processing and algorithms in the sonar system. It also provides access to specific system parameters and functions such as **Test** and **Store/Recall** 

The following parameters are available:

- $\rightarrow$  Store/Recall, page 66.
- $\rightarrow$  Test, page 67.
- $\rightarrow$  Gear, page 103.
- $\rightarrow$  School, page 124.
- → Stabilizer, page 128.
- $\rightarrow$  Movements, page 110.
- $\rightarrow$  Track Window, page 136.
- $\rightarrow$  Wind direction, page 143.
- $\rightarrow$  Wind speed, page 144.
- $\rightarrow$  Sort Modes, page 68.
- → External Sync..., page 99.
- → Scientific Output, page 125.
- $\rightarrow$  Fish Alarm, page 100.
- $\rightarrow$  User Setting, page 142.
- $\rightarrow$  Default Setting, page 93.

The **Help** button opens the on-line help.

| Store/Recall          |
|-----------------------|
| Test                  |
| Gear: S Bottom Trawl  |
| School: CAPELIN       |
| Stabilizer: OFF       |
| Movements: * 3 min    |
| Track Window: MEDIUM  |
| Wind Direction: 023 ° |
| Wind Speed: 0 m/s     |
| Sort Modes            |
| External Sync         |
| Scientific Output     |
| Fish Alarm            |
| User Setting          |
| Default Setting       |
| Help                  |

Setup

## **Objects**

The **Objects** menu is shown in all display modes, and displays the range (**R**), bearing (**B**) and depth (**D**) to all selected objects.

The identification (ID) abbreviations for the different objects are:

AT - Automatic Target Track Marker

Ci - Circle Marker

M - Target Marker

OS - Own Ship Marker

PT - Position Track Marker

**F** - Radio buoy marker (if a GPS buoy system is connected)

The number behind the ID abbreviation refers to the same number on the object in the sonar presentation. The P after the Automatic Target Track Marker indicates the priority level where the audio channel is locked to the target.

When selecting an object in the list, a list with all the available object data will be shown below the **Objects** menu.

When selecting a **Target Marker**, **Automatic Target Track Marker** or a **Radio Buoy Marker** in the list, a dotted bearing line from the vessel to the marker will be presented.

To delete an object, select the relevant marker in the list, and press the **Delete** button in the lower part of the menu. Pressing the **Delete All** button will delete all objects.

The parameters for each marker are shown in the **Inspect object** parameter dialogue.

 $\rightarrow$  The Inspect Object parameter dialogue is described on page 105.

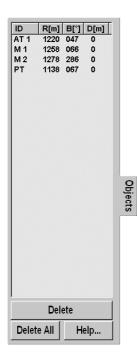

## Second ping

The **Second ping** menu is only shown when you operate in any of the **Dual** modes. It allows you to define the parameters for the "second sonar" independently of the other. The parameters available are the same as in the **Horizontal** menu.

 $\rightarrow$  The **Dual** display mode is explained on page 19.

The following parameters are available:

- $\rightarrow$  Range, page 117.
- $\rightarrow$  Tilt, page 132.
- $\rightarrow$  Bearing, page 87.
- $\rightarrow$  Gain, page 102.
- $\rightarrow$  Pulse Form, page 115.
- $\rightarrow$  Tx Power, page 139.
- $\rightarrow$  Ping Sector, page 113.
- $\rightarrow$  Frequency, page 101.
- $\rightarrow$  TVG (Time Variable Gain), page 138.
- $\rightarrow$  AGC (Automatic Gain Control), page 85.
- $\rightarrow$  RCG (Reverberation Controlled Gain), page 120.
- $\rightarrow$  PP Filter, page 114.
- $\rightarrow$  Audio volume, page 86.

The **Help** button opens the on-line help.

Range: 600 mTilt: +00°Bearing: 000°Gain: \* 30Pulse Form: \*FM AUTOTX Power: \*FULLPing Sector: \*OMNIFrequency: \* 26 kHzTVG: \*20 LOG RAGC: \*MEDIUMRCG: \*MEDIUMPP Filter: \*MEDIUMAudio Volume: \* 5

## 5.4 Temporary menus

The **Temporary** menus are those selected from the active menus. They are also shown with vertical tabs on the right side of the menu, and can easily be selected by the trackball and the **Select** button. The **Temporary** menus must however be removed manually using the **Close** button in the bottom of menu.

All **Temporary** menus have access to on-line help through a **Help** button.

The following **Temporary** menus are described in this chapter:

- $\rightarrow$  Cosmetics, page 65.
- $\rightarrow$  Store/Recall, page 66.
- $\rightarrow$  Test, page 67.
- $\rightarrow$  Sort Modes, page 68.

## Cosmetics

The **Cosmetics** menu is activated by pressing the **Cosmetics** button in the **Display** menu. It provides access to various parameters controlling the appearance of the sonar picture.

All the functions - except Track history - are on/off buttons.

The following parameters are available:

- $\rightarrow$  Slant Range / True Range, page 126.
- $\rightarrow$  Bearing Card, page 46.
- $\rightarrow$  Compass Card, page 47.
- $\rightarrow$  Distance Rings, page 46.
- $\rightarrow$  VRM (Variable Range Marker), page 47.
- $\rightarrow$  Bow Marker, page 48.
- → Track History, page 135.
- $\rightarrow$  Minute Marker, page 48.
- $\rightarrow$  Wind Marker, page 46.
- $\rightarrow$  Vertical Ring, page 47.
- $\rightarrow$  Depth dividers, page 48.

The Close button closes this menu.

The **Help** button opens the on-line help.

→ The different settings available on this menu are also described on page 46.

| Slant Range<br>Bearing Card: OFF<br>Compass Card: OFF |           |
|-------------------------------------------------------|-----------|
|                                                       |           |
| Compass Card: OFF                                     |           |
|                                                       |           |
| Distance Rings: OFF                                   |           |
| VRM: OFF                                              |           |
| Bow Marker: OFF                                       |           |
| Track history: 15 min                                 |           |
| Minute Marker: OFF                                    |           |
| Wind Marker: OFF                                      |           |
| Vertical Ring: OFF                                    |           |
| Depth Dividers: OFF                                   | -         |
|                                                       | Cosmetics |
|                                                       |           |
| Help                                                  |           |
| Close                                                 |           |

## Store/Recall

The **Store/Recall** menu is activated by the **Store/Recall** button in the **Setup** menu.

The **Store/Recall** menu is used to store single display pictures or a sequence or pictures. The stored pictures can easily be recalled for evaluation or comparing schools.

Store - This is the "record" button to start the storage sequence.

Delete - Deletes the highlighted display picture.

**Rename -** Provides an on-screen keyboard to rename the stored picture.

**Print** - Allows you to print the stored picture to the default printer (if any).

The following oher parameters are available:

- $\rightarrow$  Store, page 130.
- $\rightarrow$  Store Mode, page 130.
- $\rightarrow$  Recall, page 121.
- $\rightarrow$  Recall Mode, page 121.

The Close button closes this menu.

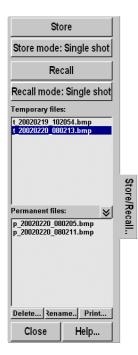

## System test

The **System test** menu is activated by the **Test** button in the **Setup** menu.

The **System test** menu provides several test routines available to perform operational and functional tests. These tests are designed only to be carried out by qualified service engineers.

The following parameters are available:

**Test Configuration** - This function is only to be activated by qualified service engineers.

**Toggle TxPower** - This function is only to be activated by qualified service engineers.

**Test Beam** - This function is only to be activated by qualified service engineers.

**Roll** - This is not a button, it is a readout from the sensor of the actual roll value at the time of the last transmission.

**Pitch** - This is not a button, it is a readout from the sensor of the actual pitch value at the time of the last transmission.

**Interpolation** - This is a built-in software function that may give a more realistic presentation of the echos.

**Message bar** - This button opens the **Message bar** parameter dialogue, which allows you to monitor operational messages from the sonar.

 $\rightarrow$  Message bar, page 108.

**Installation menu** - This button opens the **Installation menu** on the top of the display. This menu is used during installtion of the sonar, and information about this is provided in the *Installation manual*.

**About** - This button provides access to a small information dialogue providing the current software version.

 $\rightarrow$  About, page 84.

The **Close** button closes this menu.

The **Help** button opens the on-line help.

| Test Config: None                          |
|--------------------------------------------|
| Toggle TxPower On/Off                      |
| Test Beam: 0                               |
| Roll: 0.0°                                 |
| Pitch: 0.0°                                |
| Interpolation: OFF                         |
|                                            |
| Message Bar: OFF                           |
| Message Bar: OFF<br>Installation Menu: OFF |
|                                            |
|                                            |
|                                            |

| About |
|-------|
| Close |
| Help  |

System test

## **Sort Modes**

The **Sort Modes** menu is activated by the **Sort Modes** button in the **Setup** menu.

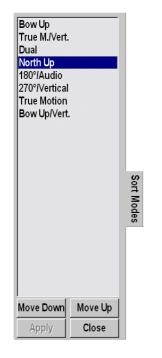

The **Sort Modes** menu is used to select the display modes to be activated by the four **Mode** buttons on the Sonar Operating Panel. The four <u>upper</u> display modes in this menu will always be the four modes selectable by the four **Mode** buttons in the order they are sorted.

In order to sort the modes, select the actual mode and use the **Move Up** and **Move Down** buttons to place it in the wanted position.

When the modes are organized in the requested order, press the **Apply** button to store the information.

### View pop-up

The **View** pop-up menu is accessed using the **View** button over the trackball on the Sonar Operating Panel, or the <u>middle</u> mouse button if an optional mouse is installed.

| Set New Display Centre |
|------------------------|
| Ship to Center         |
| Zoom                   |
| Erase Echoes           |
| Synchronize            |
| Make Same Size         |
| Gray scale data        |
| View Menu              |

When activating the pop-up menu in the **Catch Data** view, it will display the following reduced menu.

| Erase Echoes    |  |  |
|-----------------|--|--|
| Make Same Size  |  |  |
| Gray scale data |  |  |
| View Menu       |  |  |

The View pop-up menu contains the following parameters.

#### **Set New Display Centre**

When **Set New Display Centre** is selected, the new display centre is moved to the cursor's position where the **View** menu was activated.

#### **Ship To Center**

When **Ship To Centre** is selected, the own ship symbol is moved to the centre of the view.

#### Zoom

The zoom function magnifies an area of the display by positioning the cursor in its centre and pressing the **Zoom** button. The zoom button works as a toggle switch for on/off of the zoom function.

#### **Erase Echoes**

When **Erase Echoes** is selected, all echoes displayed on the sonar view will be deleted.

#### Synchronize

This function is not operational on the SP90 sonar. For synchronization to external equipment, refer to the **Setup** menu.

#### **Make Same Size**

When **Make Same Size** is selected, window areas tiled vertically will acquire the same width.

#### Grey scale data

This command changes the display from a colour presentation to a black-and-white. The number of shades of grey and the number of different colours used will be the same.

The **Grey scale data** command can be selected for singular sonar views independent of each other.

#### View menu

When **View Menu** is selected menus will be displayed according to the view in which the cursor is situated. Several different **View** menus are available.

 $\rightarrow$  Refer to chapter View menus, on page 73.

### **Object pop-up**

#### Access and purpose

The **Object** pop-up menu is accessed using the **Object** button over the trackball on the Sonar Operating Panel, or the <u>right</u> mouse button if an optional mouse is installed.

| Target Track        |
|---------------------|
| Position Track      |
| Set Marker          |
| New Own Ship Marker |
| Circle Marker       |
| New Ruler           |
| Gear Symbol         |

This pop-up menu is mainly used when you operate the sonar from an optional mouse, as most of the functions on it can be selected directly on the Sonar Operating Panel.

Note that the cursor related selections in the **Object** pop-up menu use the cursor position where the pop-up menu was activated.

#### Normal choices

The following functions are provided by the the **Object** pop-up menu when you click in a random location on the display.

- These choices provide the same functions as their respective buttons on the Sonar Operating Panel:
  - Target Track
  - Position Track
  - Set Marker
  - New Own Ship Marker
  - Circle Marker
  - Gear Symbol
- These choices are specific, and can only be activated from the **Object** pop-up menu
  - New ruler

#### **New Ruler**

When **New Ruler** is selected, a straight line is drawn from the current cursor position (where the **Object** pop-up menu was selected) to another selectable position. The ruler will display range and bearing between the two points.

To remove the ruler, click on it with the right mouse button, and select **Remove ruler** from the **Object** pop-up menu.

#### **Inspect Ruler**

If you click on an existing ruler, the **Ruler** dialogue will appear under the menu. This dialogue will povide information about the selected ruler, and it allows you to remove the ruler with a **Delete** button.

 $\rightarrow$  The **Ruler** dialogue is described on page 122.

#### **Extended choices**

Activating the **Object** pop-up menu whilst positioning the cursor over a defined object on the display, it will display the following additional parameters.

- Inspect <object>
- Delete <object>
- Make <object> priority target

| Inspect AT4P<br>Delete AT4P                                                                                      |  |
|----------------------------------------------------------------------------------------------------|--|
| Make AT4P Priority Target                                                                                        |  |
| Target Track<br>Position Track<br>Set Marker<br>New Own Ship Marker<br>Circle Marker<br>New Ruler<br>Gear Symbol |  |

#### Inspect <object>

When **Inspect <object>** is selected, the object parameters are displayed at the bottom of the menu in the **Inspect Object** parameter dialogue.

 $\rightarrow$  The Inspect Object dialogue is described on page 105.

#### Delete <object>

When **Delete <object>** is selected, the object will be removed. This is the same function as provided by the **Objects** menu.

#### Make <object> Priority Target

This function can be used to give priority to an "old" target tracking symbol, which locks the audio channel on the target.

## 5.5 View menus

The **View** menus are activated from the **View** pop-up menu, which again is accessed using the **View** button on the Sonar Operating Panel or the <u>middle</u> mouse button.

The **View** menus are shown with vertical tabs on the right hand side, and the menus can easily be closed using the **Close** button in the lower part of each menu.

All menus have access to on-line help through a **Help** button.

The following View menus are described in this chapter.

- → GeoView, page 74.
- $\rightarrow$  VertView, page 75.
- → CatchView, page 76.

### GeoView

The **GeoView** menu is activated by pressing the **View** button on the Sonar Operating Panel or the <u>middle</u> mouse button in any horizontal view, and then selecting **View menu** in the **View** pop-up.

The **GeoView** menu provides control of selected parameters related to the current data displayed in the horizontal view; **Scale** and **Target track**. It also provides you with a button to reposition the vessel symbol.

The following parameters are available:

Ship to centre - Moves the ship symbol to the centre of the view.

- $\rightarrow$  Scale, page 123.
- $\rightarrow$  Target Track, page 131.

The **Close** button closes this menu.

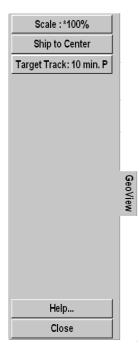

### VerticalView

The VerticalView menu is activated by pressing the View button on the Sonar Operating Panel or the <u>middle</u> mouse button while positioning the cursor in any of the vertical views, and then selecting View menu in the View pop-up.

The VerticalView menu provides control of selected parameters related to the current data displayed in the vertical view; Zoom, Zoom scale and Data source.

The following parameters are available:

- $\rightarrow$  Zoom, page 145.
- $\rightarrow$  Zoom Scale, page 146.
- $\rightarrow$  Data Source, page 92.

When **Indicator** is selected in the **Data Source** dialogue the following additional option is available.

 $\rightarrow$  Direction Indicator, 94.

The **Close** button closes this menu.

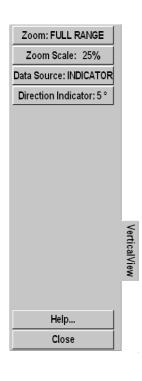

## CatchView

The **CatchView** menu is activated by pressing the **View** button on The Sonar Operating Panel or the <u>middle</u> mouse button while the cursor is located in the **Catch** wiew, and then selecting **View** menu in the **View** pop-up.

The **Catch** view is only available in the **270/Vertical**, **True Motion/Vertical** and **Bow up/Vertical** display modes, and you may need to hide the menu to see it.

|       |           | The <b>CatchView</b> menu provides control of selected parameters related to the current data displayed in the <b>Catch</b> view. |
|-------|-----------|----------------------------------------------------------------------------------------------------|
|       |           | The following parameter is available:                                                                                             |
|       |           | $\rightarrow$ Range, page 119.                                                                                                    |
|       |           | The <b>Close</b> button closes this menu.                                                                                         |
|       |           | The <b>Help</b> button opens the on-line help.                                                                                    |
|       |           |                                                                                                    |
|       |           |                                                                                                    |
|       | Catc      |                                                                                                    |
|       | CatchView |                                                                                                    |
|       |           |                                                                                                    |
| Help  |           |                                                                                                    |
| Close |           |                                                                                                    |
|       |           |                                                                                                    |

## 5.6 Messages

#### Message categories

When necessary, the sonar will provide you (or your service engineer) with operational and technical messages. These messages are sorted into four categories.

- Warnings
- Operator alarms
- System alarms
- Errors

In order to access the messages, the **Message Bar** must be enabled. This function can be set to activate itself when necessary.

 $\rightarrow$  The Message Bar is described on page 108.

The **Message Bar** is located at the bottom of the display, and it contains four buttons, one for each category of messages. These buttons give an overview of the number of unread messages currently in the system. Each of the four buttons gives access to a dialogue where each message can be read, acknowledged and deleted.

- $\rightarrow$  Warnings, page 78.
- $\rightarrow$  Operator alarms, page 79.
- $\rightarrow$  System alarms, page 80.
- $\rightarrow$  Errors, page 81.

When no messages are present, the four buttons are grey. When one or more unread messages exists, the **Warning** and **Operational Alarm** buttons are yellow, while the **System Alarm** and **Error** buttons are red.

|  | 1 Warnings | 0 Op. Alarms | 0 Siys, Alarms | 6 Errors |
|--|------------|--------------|----------------|----------|
|--|------------|--------------|----------------|----------|

## Warnings

The Warnings menu is activated from the Warnings button in the Message Bar.

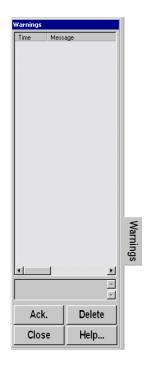

The **Warnings** menu displays the warning messages issued by the sonar. Each warning is identified with time of issue and a heading. Additional information is found in the small text field below the message list.

The top of the message list with the most recent messages is always displayed when the dialogue is opened. Acknowledged messages are displayed in grey.

Use the cursor and select individual messages with the **Select** button on the Sonar Operating Panel.

**Ack(knowledge)** - Press this button to acknowledge the selected message.

Delete - Press this button to delete the selected message.

The **Close** button closes the menu.

## **Operator alarms**

The **Operator alarms** dialogue is activated from the **Op.Alarms** button in the **Message Bar**.

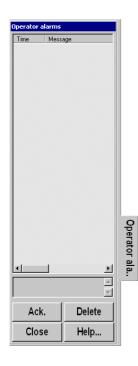

The **Operator alarms** menu displays the alarms issued by the sonar. Each alarm message is identified with time of issue and a heading. Additional information is found in the small text field below the message list.

The top of the message list with the most recent messages is always displayed when the menu is opened. Acknowledged messages are displayed in grey.

Use the cursor and select individual messages with the **Select** button on the Sonar Operating Panel.

**Ack(knowledge)** - Press this button to acknowledge the selected message.

Delete - Press this button to delete the selected message.

The Close button closes the dialogue.

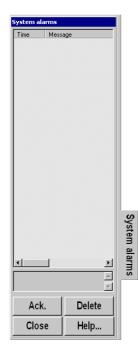

### System alarms

The System alarms dialogue is activated from the Sys.Alarms button in the Message Bar.

The **System alarms** dialogue displays the alarms issued by the sonar. Each alarm message is identified with time of issue and a heading. Additional information is found in the small text field below the message list.

The top of the message list with the most recent messages is always displayed when the dialogue is opened. Acknowledged messages are displayed in grey.

Use the cursor and select individual messages with the **Select** button on the Sonar Operating Panel.

**Ack(knowledge)** - Press this button to acknowledge the selected message.

Delete - Press this button to delete the selected message.

The Close button closes the dialogue.

### **Errors**

The Errors dialogue is activated from the Errors button in the Message Bar.

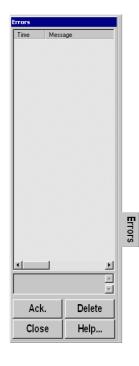

The **Errors** menu displays the alarms issued by the sonar. Each error message is identified with time of issue and a heading. Additional information is found in the small text field below the message list.

The top of the message list with the most recent messages is always displayed when the menu is opened. Acknowledged messages are displayed in grey.

Use the cursor and select individual messages with the **Select** button on the Sonar Operating Panel.

**Ack(knowledge)** - Press this button to acknowledge the selected message.

Delete - Press this button to delete the selected message.

The Close button closes the dialogue.

# **6 PARAMETERS**

## 6.1 About parameter dialogues and help

This chapter describes all the parameter dialogues accessed from the menu system.

When a parameter is selected, the available choices are shown in the dialogue below the menu. The setting is then made using the available buttons or lists. Several levels are frequently used to select the parameters.

Note that:

- 1 In many cases you will not need to open the parameter dialogue, as you can control the settings directly on the menu button.
- 2 The parameter is selected and activated by the sonar once it is highlighted in the dialogue. The operational changes can thus be investigated from within the dialogue without closing it.
- 3 The Close button will always close the dialogue.
- 4 The **Help** button will always provide short-form context sensitive help. This help text will appear on top of the parameter dialogue, and you need to press **Close** to return.

In the **Help** window, you can also press **Free** to access to full interactive manual. This may not be available in all modes, as it will block the view of the sonar echoes.

Once the interactive manual has been accessed, you need to press **Free** to reduce the large help window back to short-form presentation. If you press **Close** in the interactive manual, the manual will automatically appear next time you press **Help** in a parameter dialogue.

The menu settings marked with an asterisk, indicate the normal setting which perform well under normal conditions. If one got lost in the menu settings, a **Default Settings** function will bring up these normal settings.

After experience, when the contents of the menus are better known, the increase/decrease function on the actual menu button can be used directly without selecting the submenu.

# 6.2 Alphabetical list

The following is an overview of available parameters incorporated in the SP90 sonar system.

- $\rightarrow$  About, page 84.
- $\rightarrow$  AGC, page 85.
- $\rightarrow$  Audio volume, page 86.
- $\rightarrow$  Bearing, page 87.
- $\rightarrow$  Bearing (Vertical), page 89.
- $\rightarrow$  Colour Threshold, page 90.
- $\rightarrow$  Colours, page 91.
- $\rightarrow$  Data Source, page 92.
- $\rightarrow$  Date and time, page 134.
- $\rightarrow$  Default setting, page 93.
- → Direction Indicator, page 94.
- $\rightarrow$  Display Gain, page 95.
- $\rightarrow$  Edit gear (Purse), page 96.
- $\rightarrow$  Edit gear (Trawl), page 97.
- $\rightarrow$  Edit school, page 98.
- → External synchronisation, page 99.
- $\rightarrow$  Fish alarm, page 100.
- $\rightarrow$  Frequency, page 101.
- $\rightarrow$  Gain, page 102.
- $\rightarrow$  Gear, page 103.
- $\rightarrow$  Heading, page 104.
- → Inspect object, page 105.
- $\rightarrow$  Language, page 106.
- $\rightarrow$  Menu, page 107.
- → Message Bar, page 108.
- $\rightarrow$  Mode, page 109.
- $\rightarrow$  Movements, page 110.
- $\rightarrow$  Palette, page 111.
- $\rightarrow$  Panel backlight, page 112.
- $\rightarrow$  Ping Sector, page 113.
- $\rightarrow$  PP Filter, page 114.
- $\rightarrow$  Pulse Form, page 115.
- $\rightarrow$  Range, page 117.
- → Range (CatchView), page 119.
- $\rightarrow$  RCG, page 120.

- $\rightarrow$  Recall, page 121.
- $\rightarrow$  Recall Mode, page 121.
- $\rightarrow$  Ruler, page 122.
- → Scale, page 123.
- $\rightarrow$  School data, page 124.
- $\rightarrow$  Scientific output, page 125.
- $\rightarrow$  Slant Range, page 126.
- → Speed, page 127.
- → Stabilizer, page 128.
- → Status, page 129.
- $\rightarrow$  Store, page 130.
- $\rightarrow$  Store Mode, page 130.
- $\rightarrow$  Target Track, page 131.
- $\rightarrow$  Tilt, page 132.
- $\rightarrow$  Time and date, page 134.
- $\rightarrow$  Track History, page 135.
- $\rightarrow$  Track Window, page 136.
- → Transducer, page 137.
- $\rightarrow$  True range, page 126.
- $\rightarrow$  TVG, page 138.
- $\rightarrow$  Tx Power, page 139.
- $\rightarrow$  Units, page 140.
- $\rightarrow$  User Setting, page 142.
- $\rightarrow$  Wind Direction, page 143.
- $\rightarrow$  Wind Speed, page 144.
- $\rightarrow$  Zoom, page 145.
- $\rightarrow$  Zoom Scale, page 146.

### About

The **About** parameter dialogue is accessed from the **System test** menu.

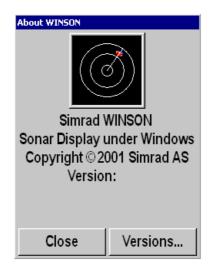

The **About** dialogue is only used to provide information about the current software version. In addition, the **Versions** button opens a small text document with detailed version information. This information is not intended for operational use.

## AGC (Automatic Gain Control)

The AGC parameter can be accessed from the Horizontal, Vertical and Second ping menus.

| AGC:    |      |
|---------|------|
| OFF     |      |
| WEAK    |      |
| *MEDIUM |      |
| STRONG  |      |
| ,       |      |
|         |      |
|         |      |
|         |      |
|         |      |
|         |      |
| Close   | Help |

The AGC (Automatic Gain Control) adjusts the gain in the sonar's preamplifier circuitry. This gain depends on the strength of the incoming echo signal. The result is a filter effect, reducing noise and reverberation. As show in the menu, the AGC has four different settings.

Off - no gain adjustment

Weak - slow gain adjustment

Medium - medium fast gain adjustment

Strong - fast gain adjustment

Note that the AGC is sensing the echo strength in five directions, and use this as a basis for common adjustment for all the receiver beams.

### Audio volume

The Audio volume is accessed from the Horizontal and Vertical menus.

| Audio Volume: |                |
|---------------|----------------|
| -<br>Close    | 5<br>+<br>Help |

The **Audio Volume** in the loudspeaker can be selected in 10 steps. The audio channel, from which the audible information is retrieved, is shown with a continuos white line. This line can be trained by the training controls on the Sonar Operating Panel or from the **Train** button in the menus.

The audio signal can easily be muted by the **Mute** button on the Sonar Operating Panel, or by the **Mute** button the **Display** menu. Both these buttons work as a toggle switch, which means that the second press on the switch will recall the audio signal.

### **Bearing (Horizontal)**

The **Bearing** parameters are accessed from the **Horizontal** and **Second ping** menus.

| Bearing:            |               |
|---------------------|---------------|
| 000                 |               |
| $\leftarrow$        | $\rightarrow$ |
| Search Step: * 11 ° |               |
| Search Sector: 66 ° |               |
|                     |               |
| Absolute            | Relative      |
| Manual              | Auto          |
| Close               | Help          |

The **Bearing** of the audio channel is normally controlled from the Sonar Operating Panel. The selected bearing is shown with a continuous white line pointing out from the transducer position. This line can be trained manually or automatically in any position. The angle readout on the bearing button can be selected to be  $\pm 180$  degrees relative to the bow, or absolute (relative north).

More information about the **Auto Search** program are provided in the Sonar Operating Panel description.

 $\rightarrow$  Refer to page 31.

The following options are available:

Left arrow - Train left.

Right arrow - Train right.

**Search Step** - This button opens a new dialogue to select the search step angle. This angle defines how many degrees the search beam shall move for each transmission in the **Auto Search** mode.

**Search Sector** - This button opens a new dialogue to select the active audio search sector. This sector can be adjusted between 22 and 360 degrees directly with the increase/decrease button function, or by the - or + buttons in the **Search Sector** dialogue. The search sector limits will be shown on the outer part of the echo circle with two white angular symbols.

Absolute (true) - Sets bearing relative to true north.

Relative - Sets bearing relative to the bow of the vessel.

**Manual** - In this mode, the audio channel may be trained continuously in either direction by pressing the "train left" or "train right" buttons.

Auto - In the Auto Search mode, the sonar will automatically search within the selected Search Sector.

## **Bearing (Vertical)**

The **Bearing (Vertical)** parameter is accessed from the **Vertical** menu.

| Bearing: |      |
|----------|------|
| 000      |      |
| -        | +    |
| Close    | Help |

This dialogue allows you to train the audio channel bearing manually.

The **Bearing** of the audio channel is normally controlled with the **Train** buttons on the Sonar Operating Panel. The bearing of the vertical slice, which is presented by the white audio line in the horizontal picture, may also be trained by the **Bearing** button in the **Horizontal** menu.

The following options are available:

- (minus button) - Train left.

+ (plus button) - Train right.

More information about the **Train** buttons are provided in the *Sonar Operating Panel* chapter.

 $\rightarrow$  Refer to page 31.

## **Colour Threshold**

The Colour Threshold button is located in the Display menu.

| Colour Threshold: |      |
|-------------------|------|
|                   |      |
|                   |      |
|                   |      |
|                   |      |
|                   |      |
|                   |      |
| * 0               |      |
|                   | +    |
| -                 |      |
| Close             | Help |

The **Colour Threshold** function is used to reduce the number of echo colours on the display.

The strength of the echoes is indicated with a scale of 16 or 64 colours. A weak echo has a cold colour (blue), medium echoes have warmer colours (green, yellow) and strong echoes are shown with the warmest colours (orange, red). If desired, the number of colours may be reduced. When you do this, the sonar witll start with the colour indicating the weakest echoes. Therefore, by reducing colours, the maximum detection range will be reduced, because all echoes will normally appear as weak echoes at long ranges.

### Colours

The Colours button is located in the Display menu.

| Colours: |      |
|----------|------|
| WEAK     |      |
| NORMAL   |      |
| STRONG   |      |
|          |      |
|          |      |
|          |      |
|          |      |
|          |      |
|          |      |
|          |      |
| Close    | Help |

The colour strength of the echo presentation can be selected with three different colour scales. Under normal conditions, the **Normal** colours will give the best dynamic in the echo presentation.

Do not confuse this parameter with the Colour Threshold setting.

 $\rightarrow$  The Colour Threshold parameter is described on page 90.

### **Data Source**

The Data Source button is located in the Vertical View menu.

The **View** menus are activated by pressing the **View** button on the Sonar Operating Panel or the <u>middle</u> mouse button, while positioning the cursor in any of the vertical views, and then selecting **View menu** on the **View** pop-up menu.

| Data Source: |      |
|--------------|------|
| AUDIO        |      |
| INDICATOR    |      |
| FORWARD      |      |
| AFT          |      |
| ATHWART      |      |
|              |      |
|              |      |
|              |      |
|              |      |
|              |      |
| Close        | Help |
|              |      |

The **Data Source** parameter is used to select the bearing source of the vertical views.

Audio - The vertical slice will follow the trainable audio channel.

**Indicator** - The bearing of the vertical slice can be adjusted independent of the Audio channel.

In addition, the vertical slice may be selected to three fixed settings: Forward, Aft, or Athwart.

## **Default Setting**

Default Setting is accessed from the Setup menu.

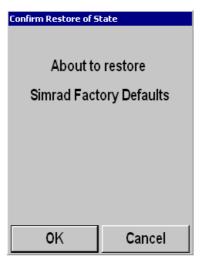

This function makes it possible to delete all the parameters currently saved in the sonar's memory, and re-install those defined by Simrad instead; the factory default settings. These default settings are identified with an asterisk in the different parameter dialogues and menus, and will perform well under normal conditions.

### **Direction Indicator**

The **Direction Indicator** is accessed from the **Vertical View** menu when **Data Source** is set to **Indicator**.

 $\rightarrow$  The Data Source parameters are explained on page 92.

The **Vertical View** menu is activated by pressing the **View** button on the Sonar Operating Panel (or the <u>middle</u> mouse button) while positioning the cursor in any of the vertical views, and then selecting **View menu** on the **View** pop-up menu.

The **Trawl Menu** is accessed in the same manner, but with the cursor located in the **Trawl** view.

| Direction Indicator: |      |
|----------------------|------|
|                      | 4    |
| 4                    |      |
| -                    | +    |
| Close                | Help |

Here the vertical slices can be trained independent of the audio channel.

The direction indicator is shown in the horizontal presentation as a yellow dotted line.

## **Display Gain**

Display Gain is accessed on the Display menu.

| Display Gain: |      |
|---------------|------|
|               |      |
|               |      |
|               |      |
|               |      |
|               |      |
|               |      |
| · ·           | -    |
| *5            |      |
| -             | +    |
| Close         | Help |

The **Display Gain** increases or decreases the presentation of the echo colours on the display.

In order to adjust the receiver gain, refer to the individual **Gain** parameters accessed in the **Horizontal** and **Vertical** menus.

## Edit Gear (Purse)

The **Gear** parameter dialogue is accessed on the **Setup** menu. Each of the available options in the **Gear** dialogue can be edited using the **Edit** button. When a purse has has been selected, this parameter dialogue is provided.

 $\rightarrow$  The **Gear** parameter dialogue is explained on page 103.

| Net Configuration: Medium Purse |      |
|---------------------------------|------|
| Depth: 200 m                    |      |
| Length: 1000 m                  |      |
| Throw Side: Starboard           |      |
|                                 |      |
|                                 |      |
|                                 |      |
|                                 |      |
| Close                           | Help |

These parameters allows you to define the depth and the length of your purse seine, as well as which side of the vessel it is positioned.

The following options are available.

**Depth** - This function allows you to enter the depth of your purse seine. When the **Gear** symbol is selected, the depth of the purse seine will be shown on all vertical views.

 $\rightarrow$  The **Gear** symbol is described on page 24.

**Length** - This function allows you to enter the length of your purse seine. When the **Gear** symbol is selected, the seine circle will be shown in correct size.

**Throw Side -** This function is used to position the seine circle on the port or starboard side of the vessel.

Separate parameter dialogues are used to make the selections.

## Edit Gear (Trawl)

The **Gear** parameter dialogue is accessed on the **Setup** menu. Each of the available options in the **Gear** dialogue can be edited using the **Edit** button. When a trawl has has been selected, this parameter dialogue is provided.

 $\rightarrow$  The **Gear** parameter dialogue is explained on page 103.

| Trawl Configuration: Trawl3 |      |
|-----------------------------|------|
| L Bottom Trawl              |      |
| Distance A: 0 m             |      |
| Depth A: 0 m                |      |
| Height A: 10 m              |      |
| Width A: 100 m              |      |
| Length: 150 m               |      |
|                             |      |
| Close                       | Help |

These parameters allows you to monitor or define the distance and depth of your trawl, as well as the height and width of your trawl opening. If you use the Simrad ITI system, these parameters will be provided automatically.

The following options are available:

**Distance -** Set the distance to the trawl manually, or automatically if the ITI Trawl system is connected.

**Depth -** Set the depth of the trawl manually, or automatically if the ITI Trawl system is connected.

**Height -** Set the height of the trawl opening, or automatically if the ITI Trawl system is connected.

**Width** - Set the width of the trawl opening manually, or automatically if the ITI Trawl system is connected.

Length - Set the length of the trawl symbol.

Each parameter is defined in a separate dialogue.

## **Edit school**

The **Edit School** parameter dialogue is accessed from the **School** button in the **Setup** menu. In the **School** dialogue, select species and press **Edit**.

The top button displays the fish species selected in the **School** dialogue.

 $\rightarrow$  The School parameter dialogue is described on page 124.

| School Configuration: School1 |  |
|-------------------------------|--|
| CAPELIN                       |  |
| Density: 25 kg/m²             |  |
|                               |  |
|                               |  |
|                               |  |
|                               |  |
|                               |  |
| Close                         |  |
| Help                          |  |

The **Edit School** dialogue displays the species of fish and its presently selected density. The density for the school volume estimation is based on kg/m<sup>2</sup> school area. The default value is 25 kg/m<sup>2</sup> for all species, and you may adjust this figure individually in the **Density** parameter dialogue accessed by the **Density** button.

# **External Synchronizing**

The External Synchronizing button is located in the Setup menu.

| External Synchronisa | tion                                  |
|----------------------|---------------------------------------|
| Sync mode:MASTER     |                                       |
| Delay: 0 m           |                                       |
|                      |                                       |
|                      |                                       |
|                      |                                       |
|                      |                                       |
|                      |                                       |
| Close                | Help                                  |
|                      | • • • • • • • • • • • • • • • • • • • |

The **External synchronization** function makes it possible to eliminate interference from other Simrad sonars on board the vessel. If the sonars are connected together, you can use these settings to synchronise their transmissions.

Two options are available.

Sync mode - Select None, Slave or Master.

- None disconnects the SP90 from the synchronisation system,. The sonar will then operate completely on its own.
- Slave connects the SP90 as a slave to an external system. The external system will then instruct the SP90 to when it can transmit.
- **Master** allows the SP90 to be in control- The sonar will then instruct the external system on when it can transmit.

**Delay** - Select the delay between the SP90 transmission and the transmission of the external system, or vice versa.

Separate parameter dialogues are used to make the choices.

## Fish alarm

The Fish Alarm button is located in the Setup menu.

| Fish Alarm            |  |
|-----------------------|--|
| Fish Alarm: ON        |  |
| Start Range: 100 m    |  |
| End Range: 500 m      |  |
| Width: 45 °           |  |
| Alarm Threshold: * 10 |  |
|                       |  |
| Help                  |  |
| Close                 |  |

The **Fish Alarm** function makes it possible to set up the sonar to warn you when a school of fish are detected inside the selected sector. The selected sector is displayed with white dashed lines in the horizontal picture.

- Fish Alarm On/Off switch used to activate or deactivate the fish alarm.
- **Start Range** used to select the range for the alarm sector to start. The start range can be selected between 0 and 7900 meters.
- End Range used to select the range for the alarm sector to end. The end range can be selected between 100 and 8000 meters.
- Width used to select the width of the alarm sector. The sector width can be selected between 10 and 360 degrees.
- Alarm Threshold used to select at which echo level the alarm should be activated. The selected echo level is shown with the white pointer in the echo colour bar below the Alarm Threshold button.

The **Close** button closes this menu.

The **Help** button opens the on-line help.

## Frequency

The **Frequency** parameters can be called from the **Horizontal**, **Vertical** and **Second ping** menus.

Note that this parameter dialogue is optional, it will only be available if the triple or multiple frequency option has been installed on the sonar.

| Frequency: |                 |
|------------|-----------------|
| -<br>Close | 26<br>+<br>Help |

The **Frequency** parameter dialogue is used to select the transmitter and receiver frequency. In addition to the standard frequency, an optional multiple frequency version is available.

If multiple frequencies are installed, they are mainly intended for suppression of interference from other hydroacoustic equipment. However, the sound absorption in salt water decreases with the frequency, thus giving lower frequencies a longer range.

If only the standard frequency is installed, Simrad offers a one-month free test period for the multiple frequencies.

### Gain

The Gain is accessed from the following menus: Horizontal, Vertical and Second Ping.

| Gain: |      |
|-------|------|
| * 30  |      |
| -     | +    |
| Close | Help |

The **Gain** is normally selected from the Sonar Operating Panel. It has 51 values, these are numbered from 0 to 50. The receiver gain is changed 1 dB per step. In addition to the readout on the **Gain** button, the horizontal gain is normally repeated over the tilt indicator in the upper left hand corner on the display.

The default value is 30 dB.

## Gear

The Gear button is located in the Setup menu.

| Gear:             |      |
|-------------------|------|
| Small Purse       | -    |
| Medium Purse      |      |
| Large Purse       |      |
| S Bottom Trawl    |      |
| M Bottom Trawl    |      |
| L Bottom Trawl    |      |
| S Pelagic Trawl   |      |
| M Pelagic Trawl   |      |
| L Pelagic Trawl 🗾 |      |
| Edit              |      |
| Close             | Help |

The **Gear** parameter dialogue is used to select the type of fishing gear, and to get the right size and position of the gear on the display.

By using **Edit...** it is possible to program the system for three different purse seines, three different bottom trawls, and three different pelagic trawls.

Refer to the following information:

- $\rightarrow$  Edit gear (Purse), page 96
- $\rightarrow$  Edit gear (Trawl), page 97

## Heading

The **Heading** parameter is accessed by pressing the **Hdg** (Heading) button in the **Status** dialogue at the bottom of the menus.

| Hdg:   |      |
|--------|------|
| 000    |      |
| -      | +    |
| Manual | Auto |
| Close  | Help |

The **Heading** readout is a repetition of the connected course gyro input. Manual heading input may be used if signals from external sensors are missing. By selecting **Manual**, the + and - buttons can be used to alter the heading value.

#### Important: This readout must not be used for navigation.

### **Inspect object**

The **Inspect object** parameters are either accessed when you select a target marker in the **Objects** menu, or when you place the cursor on the marker and pushes the **Select** button on the Sonar Operating Panel.

| AT 1                 |              |
|----------------------|--------------|
|                      | ↓ 0 m        |
| $\rightarrow$ 1220 m | B:047°       |
| S: 0.0 kts           | Co:000°      |
| 00° 0.446 N          | 000° 0.483 E |
| A: 0m <sup>2</sup>   | Vol: 0T      |
| Delete               | Set Priority |
| Close                | Help         |

The **Inspect object** parameter dialogue displays the current parameters for the chosen object. Note that every parameter may not be applicable for all marker categories.

The following parameters are shown:

- Depth
- Distance
- Bearing
- Speed
- Course
- Geographical position
- Area
- Volume

The **Delete** and **Set Priority** buttons allow you to remove an object, or to change its status to "priority".

Delete - This button allows you to delete the chosen target

**Set priority -** This button sets the current target marker to the "priority" marker. The marker is then identified with a "P".

# Language

The Language button is located on the Display menu.

| English   |  |
|-----------|--|
| French    |  |
| Norwegian |  |
| Spanish   |  |
|           |  |
|           |  |
|           |  |
|           |  |
|           |  |
|           |  |
|           |  |
|           |  |

The **Language** parameter dialogue is used to select the language on the menus.

#### Menu

The Menu button is located in the Display menu.

| Menu:<br>SHORT<br>NORMAL<br>FULL |      |
|----------------------------------|------|
| FULL                             |      |
|                                  |      |
| Close                            | Help |

The **Menu** parameter is used to select different levels of complexity of the menu system.

- For simplified use, select the **Short** menu system. Only the most important parameters will then be shown in the menus.
- For normal operation, select **Normal**. This setting is recommended for most users after some experince with the sonar.
- For advanced use, select **Full**. All parameters in the menus will be shown.

#### **Message Bar**

The **Message Bar** button is located in the **System test** menu. This menu is accessed by pressing the **Test...** button on the **Setup** menu.

| Message Bar:  |      |
|---------------|------|
| OFF           |      |
| ONERROR       |      |
| ON SYS. ALARI | N    |
| ON OP. ALARM  |      |
| ON WARNING    |      |
| ALWAYS ON     |      |
| 1             |      |
|               |      |
|               |      |
|               |      |
| Close         | Help |
| 01030         |      |

The sonar automatically issues messages when a disturbance occur. The messages are grouped into four categories; Errors, System alarms, Operational alarms and Warnings. The Message Bar parameter dialogue is used to select at which level warnings and alarms shall be presented.

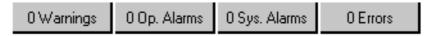

The **Message Bar** is located at the bottom of the display, and it contains four buttons, one for each category of messages. These buttons give an overview of the number of unread messages currently in the system. Each of the four buttons gives access to a menu where each message can be read, acknowledged and deleted.

- $\rightarrow$  Warnings, page 78.
- $\rightarrow$  Operator alarms, page 79.
- $\rightarrow$  System alarms, page 80.
- $\rightarrow$  Errors, page 81.

When no messages are present, the four buttons are grey. When one or more unread messages exists, the **Warning** and **Operational Alarm** buttons are yellow, while the **System Alarm** and **Error** buttons are red.

## Mode

The Mode button is located on the top of every menu.

| Mode:         |      |
|---------------|------|
| Bow Up        |      |
| True M./Vert. |      |
| Dual 1        |      |
| North Up      |      |
| 180°/Audio    |      |
| Dual 2        |      |
| 270°/Vertical |      |
| True Motion   |      |
| Bow Up/Vert.  |      |
|               |      |
| Close         | Help |
| Close         | Help |

The **Mode** parameter dialogue is used to select display mode. It will automatically provide a selection between the modes currently available on the sonar.

The various dipslay modes are described in the *Display Modes* chapter.

 $\rightarrow$  Refer to page 12.

The modes can also be selected with the four **Mode** buttons on the Sonar Operating Panel. The various modes to activate using those four buttons are controlled by the **Sort Modes** menu.

- $\rightarrow$  The Sort Modes menu is described on page 68.
- → The Mode buttons on the Sonar Operating Panel are described on page 26.

## **Movements**

The Movements button is located in the Setup menu.

| Movements: |      |
|------------|------|
|            |      |
|            |      |
|            |      |
|            |      |
|            |      |
|            |      |
|            |      |
| *          | 3    |
| 1          | I    |
| -          | +    |
| Close      | Help |
|            |      |

The **Movements** function makes it possible to estimate the position of a tracked school at a given time (from one to ten minutes). Estimate school position is presented by a violet dot. When selecting 0, the movement estimation is switched Off.

# Palette

The **Palette** button is located in the **Display** menu.

| Palette:      |      |
|---------------|------|
| Day Black     |      |
| Bright Day    |      |
| Day Blue      |      |
| Day White     |      |
| Dusk          |      |
| Night         |      |
| Night unfilt. |      |
|               |      |
|               |      |
|               |      |
| Close         | Help |

The **Palette** parameter dialogue is used to select background colours and day/night brightness of the display.

## **Panel Backlight**

The **Panel backlight** button is located in the **Display** menu.

| Panel Backlight: |      |
|------------------|------|
|                  | 5    |
| -                | +    |
| Manual           | Auto |
| Close            | Help |

The **Panel Backlight** controls the illumination on the keyboard on the Sonar Operating Panel in 8 steps (0 - 7).

Note that the Panel Backlight can only be manually operated. The **Auto** button is added for future expansion.

## **Ping Sector**

The Ping Sector is accessed from the Horizontal menu.

| Ping Sector: |      |
|--------------|------|
| *OMNI        |      |
| SECTOR       |      |
|              |      |
|              |      |
|              |      |
|              |      |
|              |      |
|              |      |
|              |      |
|              |      |
| Close        | Help |

The **Ping Sector** is defined as the sector covered by one ping. The size of the sector can be selected between 360 degrees (Omni) and 11 degrees (single beam). When you select 11 degrees, the current bearing will be the centre of the audio beam.

The audio beam can be turned manually by means of the **Train** buttons on the Sonar Operating Panel, or automatically in the **Auto Search** or tracking programs.

The **Train** buttons and the **Auto Search** program are described in the *Sonar Operating Panel* chapter.

 $\rightarrow$  Refer to page 31.

#### **PP Filter**

The **PP Filter** can be accessed from the the following menus: **Horizontal**, **Vertical** and **Second Ping**.

| PP Filter: |      |
|------------|------|
| OFF        |      |
| WEAK       |      |
| *MEDIUM    |      |
| STRONG     |      |
| ,          |      |
|            |      |
|            |      |
|            |      |
|            |      |
|            |      |
| Close      | Help |

The **PP Filter** (Ping-to Ping filter) reduces unwanted noise and echoes from the screen.

The filter has three different strengths. As the ping-to-ping filter compares the echoes from the last 2 (Weak), 4 (Medium) or 8 (Strong) pings, it will take this selected amounts of pings to make a stable presentation when changing most of the sonar functions. The filtering routine takes the vessel's movements into consideration when comparing the echoes from ping to ping.

## **Pulse Form**

The **Pulse Form** is accessed from the following menus: **Horizontal**, **Vertical** and **Second Ping**.

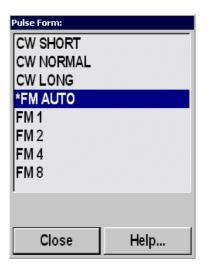

The **Pulse Form** parameter dialogue is used to select the form of the transmitter pulse. This could either be CW (Continuous Wave) with different pulse lengths, or FM (Frequency Modulation) with different pulse lengths and number of frequencies.

| Range    | CW - Pulse length (ms) FM |        | FM   |      |
|----------|---------------------------|--------|------|------|
| (meters) | Short                     | Normal | Long | Auto |
| 150      | 0.9                       | 1.8    | 5.3  | FM4  |
| 300      | 1.8                       | 3.5    | 10   | FM4  |
| 450      | 2.7                       | 5.3    | 15   | FM4  |
| 600      | 3.5                       | 7.1    | 20   | FM4  |
| 900      | 5.3                       | 10     | 30   | FM4  |
| 1200     | 6.2                       | 12     | 35   | FM8  |
| 1500     | 7.1                       | 15     | 45   | FM8  |
| 2000     | 10                        | 20     | 60   | FM8  |
| 2500     | 12                        | 25     | 75   | FM8  |
| 3500     | 18                        | 35     | 75   | FM8  |
| 4500     | 22                        | 45     | 75   | FM8  |
| 6000     | 30                        | 60     | 75   | FM8  |
| 8000     | 30                        | 60     | 75   | FM8  |

#### CW (Continuous Wave)

The frequency of the transmitter pulse is here constant, equal to the selected frequency (if the optional multiple frequencies are installed).

There is a selection between three different pulse lengths: **Short**, **Normal** and **Long**. In addition the pulse length will change automatically in accordance with the selected range. The table shows the different pulse lengths given in milliseconds (ms).

#### FM (Frequency Modulation)

In the FM mode, the transmitter pulse is frequency modulated. This provides a stable echo presentation and greater ability of detection as noise and reverberation are reduced.

There is a selection between these different FM modes:

- **FM AUTO** This selection will automatically choose the optimal number of frequencies for the selected range.
  - Ranges from 150 up to and including 900 meters will use **FM4** (four frequencies).
  - Ranges from 1200 up to and including 8000 meters will use **FM8** (eight frequencies).
  - In order to prevent different presentations caused by different numbers of frequencies while changing range between 900 and 1200 meters, the **FM AUTO** mode includes a built-in memory function where Gain, Frequency, TVG, AGC, RCG, and PP-filter can be selected differently for the FM4 and FM8 ranges. These selections will be memorized, and when you change between the 900 and 1200 meters ranges, the system will reactivate the parameter selection you made the previous time the system was operating in that range interval.
- **FM1** Transmits one-frequency pulse with a total pulse length of 1 ms.
- **FM2** Transmits two-frequency pulses with a total pulse length of 4 ms.
- **FM4** Transmits four-frequency pulses with a total pulse length of 16 ms.
- **FM8** Transmits eight-frequency pulses with a total pulse length of 64 ms in ranges from 1200 and above, and four-frequency pulses (FM4, 16 ms) from 900 meter and below.

The selected number of frequencies are transmitted in one ping, and the receiver undertakes a spectrum analysis to compare the received echoes with the transmitter's frequency code. This provides a filtering effect, where only "own echoes" are displayed, and noise and other echoes are reduced. The table on the previous page shows the maximum FM mode for all ranges.

#### Range

The **Range** parameter can be accessed from the button in the **Horizontal**, **Vertical** and **Second ping** menus.

| Range: |          |
|--------|----------|
| 150 m  | <u> </u> |
| 300 m  |          |
| 450 m  |          |
| 600 m  |          |
| 900 m  |          |
| 1200 m |          |
| 1500 m |          |
| 2000 m |          |
| 2500 m |          |
| Manual | Auto     |
| Close  | Help     |

Horizontal and vertical range is normally selected using the SP90 Sonar Operating Panel. You can also control these settings directly on the **Range** button. The available choices are listed in this dialogue.

The **Range** buttons are described in the *Sonar Operating Panel* chapter.

 $\rightarrow$  Refer to page 28.

Available ranges (in meters): 150, 300, 450, 600, 900, 1200, 1500, 2000, 2500, 3500, 4500, 6000 and 8000.

In addition to the readout on the menu, the current horizontal range is normally displayed over the tilt indicator in the upper, left-hand corner of the display.

The following options are available in the **Range** parameter dialogue:

**Manual** - Allows you to change the range manually.

**Auto** - Enables automatic range selection during position- and target tracking.

To create an optimal position- or target tracking programme, automatic ranging may be selected by pressing the **Auto** (Tilt) or **Auto Search** buttons on the Sonar Operating Panel. To maintain a steady display during seine setting, the lower automatic range is set to 450 meters. Changing the range or pressing the **Manual** buttons will stop the automatic ranging function. The SP90 sonar is designed to work with various horizontal range units such as meter, nautical mile, kilometres, US survey foot or yards. This choice can be made by pressing the **Units** button in the **Display** menu.

→ The Units parameters are described on page 140, while the Display menu is described on page 60.

# Range (CatchView)

The Range (CatchView) button is located in the CatchView menu.

The **CatchView** menu is activated by pressing the **View** button on The Sonar Operating Panel, or the <u>middle</u> mouse button, while the cursor is located in the **Catch** view, and then selecting **View menu** on the **View** pop-up menu.

| Range: |          |
|--------|----------|
| 150 m  | <b>_</b> |
| 300 m  |          |
| 450 m  |          |
| 600 m  |          |
| 900 m  |          |
| 1200 m |          |
| 1500 m |          |
| 2000 m | -1       |
|        |          |
| Manual | Auto     |
| Close  | Help     |

The **Range** in the **CatchView** may be selected manually or automatically.

In **Manual**, the range scale can be selected between 200 meters and 1000 meters as indicated in the dialogue.

In **Auto**, the **CatchView** range will automatically follow the range selected in the **Vertical** view.

## **RCG (Reverberation Controlled Gain)**

The **RCG** button is located in the following menus: **Horizontal**, **Vertical** and **Second Ping**.

| RCG:    |      |
|---------|------|
| OFF     |      |
| WEAK    |      |
| *MEDIUM |      |
| STRONG  |      |
|         |      |
|         |      |
|         |      |
|         |      |
|         |      |
|         |      |
| Close   | Help |

The **RCG** (Reverberation Controlled Gain) regulates the receiver gain individually for each of the 64 receiving beams.

In **Weak** and **Medium** selections, signals with small variations, like propeller noise, surface and bottom reverberations will be removed, while signals with fast variations, like target echoes or bottom echoes, will not be removed.

In **Strong**, a special filter removes the bottom, while echoes on the bottom will be presented.

Note that scattered fish can be perceived as reverberation. The RCG function should therefore be used with care if scattered schools are to be detected.

### Recall

The **Recall** button is located in the **Store/Recall** menu, which is accessed from the **Setup** menu.

The **Recall** button is used to retrieve the previously stored display information. You can select which storage image you wish to see by selecting it from the list of temporary or permanent files, or start a playback sequence. When a playbeck sequence is finished, the last picture of the sequence will remain "frozen" on the display.

The recalled image is clearly identified with the word "Recall".

To exit the recall mode, press the **Object** button on the Sonar Operating Panel or the <u>right</u> mouse button.

## **Recall Mode**

The **Recall Mode** button is located in the **Store/Recall** menu, which is accessed from the **Setup** menu.

| Help |
|------|
|      |

The **Recall mode** menu is used to select the replay function of the **Record** button on the Sonar Operating Panel and the **Recall** button in the **Store/Recall** menu.

The **Record** button is described in the *Sonar Operating Panel* chapter.

 $\rightarrow$  Refer to page 34.

#### Ruler

To create a ruler, open the **Object** pop-up menu by clicking **Object** on the Sonar Operating Panel (or the <u>right</u> mouse button), and select **New ruler** in the **Object** pop-up menu.

To open the **Ruler** dialogue, click on the ruler with the **Select** button.

 $\rightarrow$  The **Object** pop-up menu is described on page 71.

| Ruler   |              |
|---------|--------------|
|         |              |
| L:694 m | Di: 149°     |
| S:      | C:           |
|         |              |
| A:      | V:           |
| Delete  | Set Priority |
| Close   | Help         |

The **Ruler** dialogue provides information about the currently selected ruler, its length and angle. The same information is also provided next to the ruler on the display.

The **Delete** button allows you to remove the ruler from the display.

## Scale

The Scale button is located in the GeoView menu.

The **GeoView** menu is activated by pressing the **View** button on the Sonar Operating Panel or the <u>middle</u> mouse button in any horizontal view, and then selecting **View menu** in the **View** pop-up menu.

| Scale : |      |
|---------|------|
| 25%     |      |
| 50%     |      |
| 70%     |      |
| *100%   |      |
| 150%    |      |
| 200%    |      |
| 1       |      |
|         |      |
|         |      |
|         |      |
| Close   | Help |

The **Scale** of the horizontal presentations may be selected between 25% and 200%, where 100% is the default scale.

## School

The School button is located in the Setup menu.

| School Data: |      |  |
|--------------|------|--|
| CAPELIN      |      |  |
| HERRING      |      |  |
| MACKEREL     |      |  |
| BL.WHITENING |      |  |
| OWN SCHOOL   |      |  |
|              |      |  |
|              |      |  |
|              |      |  |
|              |      |  |
| Edit         |      |  |
| Close        | Help |  |
|              |      |  |

The **School** parameter is used to obtain information of the volume estimation of a school in the automatic target tracking program.

Four types of known fish species plus **Own school** can be selected. Assumed density can be adjusted according to experience by use of the **Edit School** button.

 $\rightarrow$  The Edit School parameter dialogue is explained on page 98.

## **Scientific Output**

The Scientific Output button is located in the Setup menu.

| Scientific Output  |      |
|--------------------|------|
| Target data:OFF    |      |
| Equipment data:OFF |      |
| Ownship data:OFF   |      |
| Raw data:OFF       |      |
|                    |      |
|                    |      |
|                    |      |
| Close              | Help |

The **Scientific Output** functionality is designed to be used when the sonar is used for scientific purposes. When enabled, the sonar will provide special information on an ethernet port.

The data provided by the the Scientific Output function can be enabled or disabled using the following buttons:

- **Target Data** consists of all the actual target track data for all targets which are in automatically target track mode.
- Equipment Data consists of all gear parameter data for the selected gear, both data which are manually selected, and data which are automatically transferred from the ITI trawl system or the PI32 net system.
- **Ownship Data** consists of the vessels position, speed, and heading.
- **Raw Data -** consists of the start ping telegram, the actual beam data, and the end of ping data.

# Slant Range/True Range

The **Slant Range/True Range** button is located in the **Cosmetics** menu.

In the **Slant Range** presentation the distance to the target is measured along the tilt angle.

In the **True Range** presentation the echo distance is the distance which the vessel must sail in order to come on top of the target.

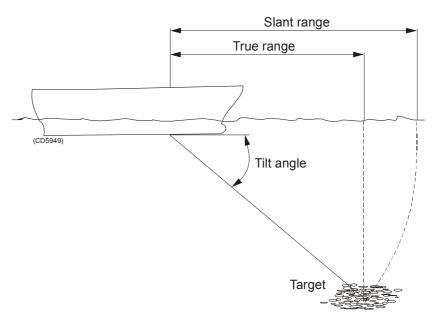

## Speed

The **Speed** parameter is accessed by pressing the **Spd** (Speed) button in the **Status** dialogue at the bottom of the menus.

| Spd:   |      |  |
|--------|------|--|
| 0.0    |      |  |
| -      | +    |  |
| Manual | Auto |  |
| Close  | Help |  |

The **Speed** readout is a repetition of the connected speed input source, which can be a separate speed log input or data from the connected (D)GPS. In case of a fault in the speed data, the speed can be set manually by pressing **Manual** and using the + and - buttons to alter the speed value.

### Stabilizer

The Stabilizer button is located in the Setup menu.

The **Stabilizer** function will only be operative if the optional stabilizer is installed. The stabilizer may be switched On and Off in the **Setup** menu.

When the stabilizer is active, the transducer beam will be stabilized electronically for roll and pitch. The beam direction will change continuously according to the vessel's movements, and thus be compensated whenever the vessel is out of trim. The beam angle will always be maintained as if referred to a "flat" water surface. When the stabilizer is used, this will also allow you to use the **PP Filter** in rough seas. This filter will give a cleaner and more stable echo presentation.

The first example in the figure (top vessel) indicates the sonar beam without stabilization, while the bottom vessel indicates the stable sonar beam with the stabilization in operation.

Without stabilisation:

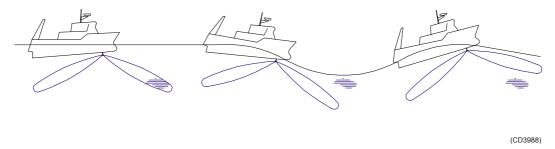

With stabilisation:

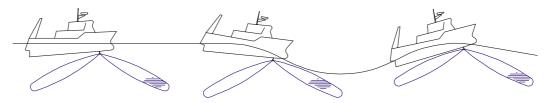

#### Status

The **Status** dialogue is the default view displayed in the lower, right hand corner of the screen.

The **Status** dialogue can not be closed, but if an other parameter is selected it will be overwritten. The dialogue contains a transducer position indicator, as well as readouts of current time, date, latitude, longitude, heading and speed.

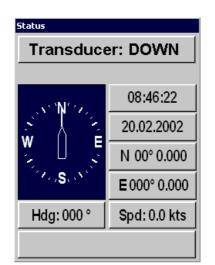

The following parameters are available:

- $\rightarrow$  Transducer, page 137.
- $\rightarrow$  Time and Date, page 134.
- $\rightarrow$  Heading, page 104.
- $\rightarrow$  Speed, page 127.

The position information are simply presentations of the current information available.

#### Store

The Store button is located in the Store/Recall menu, which is accessed from the Setup menu.

The **Store** button is used to store display information. This may be a sequence loop or single display pictures, as selected in the **Store mode** dialogue.

If a sequence loop storage is selected, the **Store** button is used for start and stop of the storage. If single picture storage is selected, a new picture storage is made each time the **Store** button is pressed.

## **Store Mode**

The **Store Mode** button is located in the **Store/Recall** menu, which is accessed from the **Setup** menu.

| Store mode:    |      |
|----------------|------|
| Single shot    |      |
| Each ping      |      |
| Each 5th ping  |      |
| Each 10th ping |      |
| Each 2 s       |      |
| Each 5th s     |      |
| Each 10th s    |      |
| Each 30th s    |      |
| Each 60th s    |      |
|                |      |
|                | 1    |
| Close          | Help |

The **Store Mode** dialogue is used to select the storage function of the **Record** button on the Sonar Operating Panel and the **Store** button in the **Store/Recall** menu. The storage can be selected to contain single shots, or different ping- or time sequences.

The **Record** button is described in the *Sonar Operating Panel* chapter.

## **Target Track**

The Target Track button is located in the GeoView menu.

The **GeoView** menu is activated by pressing the **View** button on the Sonar Operating Panel or the <u>middle</u> mouse button in any horizontal view, and then selecting **View menu** in the **View** pop-up menu.

| Target Track: |      |
|---------------|------|
| NONE          |      |
| 5 min. P      |      |
| 10 min. P     |      |
| 15 min. P     |      |
| 5 min. All    |      |
| 10 min. All   |      |
| 15 min. All   |      |
|               |      |
|               |      |
|               |      |
| Close         | Help |

**Target Track** lines shows the movement history of targets as a line after the respective symbols. They are shown as straight line segments drawn between each position fix, with optional minute markers to be added for each minute along the line.

### Tilt

The **Tilt** parameters are accessed from the **Horizontal** and **Second ping** menus.

| Tilt:             |              |
|-------------------|--------------|
| +00               |              |
| $\uparrow$        | $\downarrow$ |
| Tilt Step: * 2 °  |              |
| Tilt Sector: 20 ° |              |
|                   |              |
|                   |              |
| Manual            | Auto         |
| Close             | Help         |

The **Tilt** is normally controlled from the Sonar Operating Panel. The transducer can be tilted electronically from +10 degrees up to -60 degrees down. In addition to the readout on the **Tilt** button, the tilt angle is normally repeated on the tilt indicator in the upper left corner of the display, and in the vertical modes; directly in the vertical slice.

The following options are available:

Up arrow - Tilt up.

Down arrow - Tilt down.

**Tilt Step** - This button opens a new dialogue to select the tilt steps in the **Auto tilt** mode. It can be set from 1 to 10 degrees directly with the increase/decrease function on the **Tilt Step** button, or by the - and + buttons in the **Tilt step** parameter dialogue.

**Tilt Sector** - This button opens a new dialogue to select the active tilt sector in the **Auto tilt** mode. It can be set from 2 to 70 degrees directly with the increase/decrease function on the **Tilt Sector** button, or by the - and + buttons in the **Tilt Sector** dialogue.

**Manual** - In manual mode, the transducer may be tilted within the limits by pressing the "tilt down" or "tilt up" button.

**Auto** - In **Auto Tilt** mode, the transducer will automatically change tilt angle for each transmission. The change of the tilt angle is selected by the **Tilt Step** button, and the total tilt sector is selected by the **Tilt Sector** button. The centre of the auto tilt search can be adjusted with the - (tilt down) or + (tilt up) buttons. The tilt sector limits will be shown on the tilt indicator with yellow lines and digits. Note that the auto tilt is working differently when one of the automatic training programs are activated (Auto search, Position track or Target track).

The **Tilt** buttons and the **Auto Tilt** programs are described in the *Sonar Operator Panel* chapter.

 $\rightarrow$  Refer to page 33.

#### **Time and Date**

The **Time and Date** dialogue box is accessed by pressing the **Time** or **Date** buttons in the default **Status** dialogue at the bottom of the menu. Time and date are battery powered and stored in the memory when the sonar is switched off.

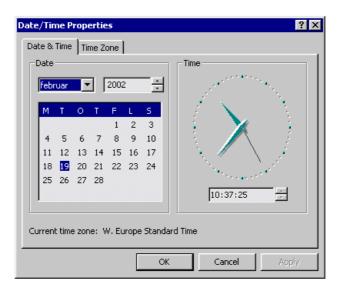

The **Date/Time properties** dialogue box is provided by the sonar's operating system, and it is used to change time, date and time zone settings.

- **Time adjustment** Use the cursor and select the actual digit. Then use the two arrow buttons in the spin box to adjust.
- **Date adjustment** Use the spin boxes and the calendar to change month, year and date.
- **Time zone** Use the list box to select your geographical position for the correct time zone.

Note that if time and date adjustments are made during the 1 month free option test period, the actual option will be closed.

#### **Track History**

The Track History is accessed from the Cosmetics menu.

| Help |
|------|
|      |

The **Track History** lines show the movement history of your own ship as a line after the vessel symbol. When this function is active, the length (in time) of the history lines can be set.

It is possible to place minute markers on the history line. To activate this, press the **Minute Marker** button ("on/off switch") on the **Cosmetics** menu. These markers are shown as small circles on the history line.

#### **Track Window**

The Track Window parameter is accessed from the Setup menu.

| Track Window: |      |
|---------------|------|
| SHORT         |      |
| MEDIUM        |      |
| LARGE         |      |
|               |      |
|               |      |
|               |      |
|               |      |
|               |      |
|               |      |
|               |      |
| Close         | Help |

The **Track Window** command enables you to adjust the track window size. A larger track window will enable the system to track a large target more easily, but the system will be more susceptible to background noise. Smaller targets may be ignored if there is a lot of noise in the area, as the system will track the strongest echo within the track window.

#### Transducer

The **Transducer** button is located in the **Status** dialogue at the bottom of the menus.

| Transducer:                 |      |
|-----------------------------|------|
| OFF<br>UP<br>MIDDLE<br>DOWN |      |
| Transducer Pos: 0cm         |      |
| Middle Pos: 60 cm           |      |
| Close                       | Help |

The **Transducer** position is normally selected from the Sonar Operating Panel, and in addition to the LED indicators on the panel, the transducer position will be indicated in the **Status** dialogue. The **Off**, **Up**, **Middle** and **Down** controls in the **Transducer** dialogue correspond to their respective buttons on the Sonar Operating Panel and makes it possible to make the selections by the trackball.

The **Middle position** button allows you to define the vertical location of the transducer when **Middle** is selected.

#### TVG (Time Variable Gain)

The **TVG** button is located in the following menus: **Horizontal**, **Vertical** and **Second Ping**.

| TVG:      |      |
|-----------|------|
| OFF       |      |
| 10 LOG R  |      |
| 15 LOG R  |      |
| *20 LOG R |      |
| 25 LOG R  |      |
| 30 LOG R  |      |
| J         |      |
|           |      |
|           |      |
|           |      |
| Close     | Help |

The **TVG** controls the gain in the signal amplifier. The gain is weakest just after the ping, and increases in accordance with time (and therefore range).

The TVG reaches the maximum gain at approximately 1500 meters. In addition to **Off**, the TVG can be selected with five different curve slopes, each having different gain regulations. The 20 log R line in the menu is marked with an asterisk to indicate the theoretically correct setting. With this setting, the gain is adjusted in such way that a school of fish with a certain size and density will be presented with approximately the same strength on the screen in any position inside the regulated TVG range.

#### **Tx Power**

The **Tx Power** button is accessed from the following menus: **Horizontal**, **Vertical** and **Second Ping**.

| TX Power: |      |
|-----------|------|
| OFF       |      |
| LOW       |      |
| MEDIUM    |      |
| *FULL     |      |
| ,         |      |
|           |      |
|           |      |
|           |      |
|           |      |
|           |      |
| Close     | Help |

The **TX Power** is used to select the transmitter output power. Note that the TX Power parameter is common for all the menus. Thus, if the Tx Power is changed in one menu, it will automatically also be changed in all other menus.

The transmitter operates with three different power settings in addition to **Off** (passive). The output voltage can be checked on the voltmeter in the Transceiver Unit. The following values are obtained:

**Full -** 100V

Medium - 50V

**Low - 25V** 

Note that the output voltage can drop as much as 20% during the transmission pulse.

#### Units

The **Units** button is located on the **Display** menu. When activated, it opens the **Engineering Units** parameter dialogue.

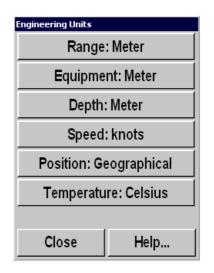

This parameter dialogue is used to set up the various units used by the sonar to display all measurements. Separate units are available for Range, Equipment, Depth, Speed, Position and Temperature. When any of these buttons are pressed, dedicated parameter dialogues are provided to make the selection.

#### Range

The following Range options are available:

- Meter
- Nautical mile
- Kilometre
- US survey foot
- Yards

#### Equipment

The following Equipment options are available:

- Meter
- Fathoms
- US survey foot

#### Depth

The following **Depth** options are available:

- Meter
- Fathoms
- US survey foot

#### Speed

The following **Speed** options are available:

- m/s (metres per sec)
- knots
- km/h (kilometres per hour)

#### Position

The following **Position** options are available:

- Geographical
- UTM

#### Temperature

The following **Temperature** options are available:

- Celsius
- Fahrenheit

#### **User Setting**

User Setting is accessed from the Setup menu.

| User Setting<br>Select Setting from list: |        |
|-------------------------------------------|--------|
| Load Selected Setting                     |        |
| Save Current Setting                      |        |
| Delete                                    | Rename |
| Close                                     | Help   |

The **User Setting** is used to store the parameter settings for different type of fisheries, or individual user related settings. The stored settings can easily be loaded back into the operative menus.

The following parameters are available:

- Load Selected Setting is used to retrieve the previously stored settings, which are highlighted in the window above the button.
- Save Current Settings is used to save all the currently used parameter settings.
- **Delete** Deletes the highlighted user setting.
- **Rename** Provides an on-screen keyboard to rename the stored user setting.

The Close button closes this menu.

The **Help** button opens the on-line help.

#### **Wind Direction**

The Wind Direction button is located in the Setup menu.

| Wind Direction: |      |
|-----------------|------|
| -   +           |      |
| Manual          | Auto |
| Close           | Help |

The wind marker is show in the outer area of the echo presentation as a white arrow. This arrow can be manually adjusted for indication of the wind or current direction, or automatically show the wind direction if a wind sensor is connected.

### Wind Speed

The Wind Speed button is located in the Setup menu.

| Wind Speed: |      |
|-------------|------|
| -   +       |      |
| Manual      | Auto |
| Close       | Help |

The **Wind Speed** is not used as a parameter in the sonar, but is only a readout if a wind sensor is connected.

#### Zoom

The Zoom button is located in the VerticalView menu.

| Zoom:<br>FULL RANGE<br>TRAWL<br>BOTTOM |      |
|----------------------------------------|------|
|                                        |      |
| Close                                  | Help |

The **Zoom** function is used to zoom in on the vertical view around the trawl symbol or the bottom. To zoom in on the bottom, an external echo sounder must be connected to the sonar.

#### **Zoom Scale**

The Zoom Scale button is located in the VerticalView menu.

| Zoom Scale: |      |
|-------------|------|
| 10%         |      |
| 25%         |      |
| 50%         |      |
| 70%         |      |
|             |      |
|             |      |
| Close       | Help |

The **Zoom Scale** is used for scaling the zoom around the bottom.

# **7 ON-BOARD MAINTENANCE**

## 7.1 Introduction

This section deals with maintenance work that may be carried out by the user. In addition to cleaning the cabinets and dust filters, you should inspect the sonar room at least once a week. The ventilation and heating system, as well as the bilge pump arrangement should then be checked to be in good working order.

For location and replacing of fuses, refer to the chapter for the unit in question.

Major repairs and complete overhaul of the sonar should be left to an authorized Simrad service engineer.

# 7.2 Wheelhouse units

#### Cleaning

The units must be kept clean and dry. Remove salt water residue with a soft cloth moistened in fresh water. <u>Do not</u> use strong solvents.

Note The display screen must be handled with care to avoid damage to the anti-glare filter coating. Use a soft cloth without any strong solvents when cleaning it.

#### **Dust filter**

There is a dust filter on the air inlet at the rear side of the Processor Unit. To avoid overheating, this must be inspected, and if necessary, cleaned once every third month.

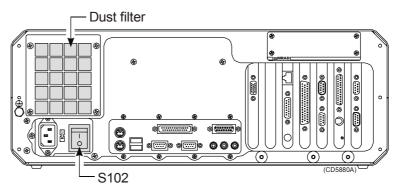

Figure 17 Rear side of the Processor Unit

The filter is accessible by unscrewing the four screws which fasten the filter grid. The filter should be vacuum cleaned, or washed in soap and water. If washed, the filter must be dried thoroughly before being reinstalled.

# 7.3 Transceiver Unit

#### **Dust filter**

There is a dust filter in the bottom of the Transceiver Unit. To avoid overheating, this must be inspected, and if necessary, cleaned once every third month.

The dust filter is accessible from the outside of the Transceiver Unit, by unscrewing the eight finger nuts in the bottom of the unit. The filter should be vacuum cleaned, or washed in soap and water. If washed, the filter must be dried thoroughly before being reinstalled.

#### **Replacing fuses**

The Transceiver Unit is fused with two 8A slow blow main fuses (F201 and F202) located on the front of the Power Supply. If one of the fuses are blown, the lamp L201 should be lit, while lamp L202 should be extinguished. If L201 is <u>not</u> lit, check the fuses of the ship's main power system.

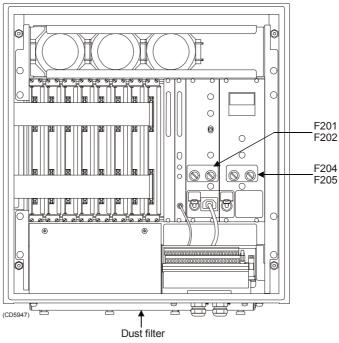

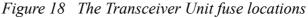

In addition, the High Voltage Unit is fused with two 8A slow blow fuses (F204 and F205). If one of the fuses is blown, the lamp L205 should be lit, while lamp L206 should be extinguished.

# 7.4 Hull unit

#### General

The sonar hull unit must be under continuous watch as a part of the vessel's machinery.

In addition to lubrication, check for signs of corrosion. If required, clean the corroded areas and paint over with a high quality protective paint.

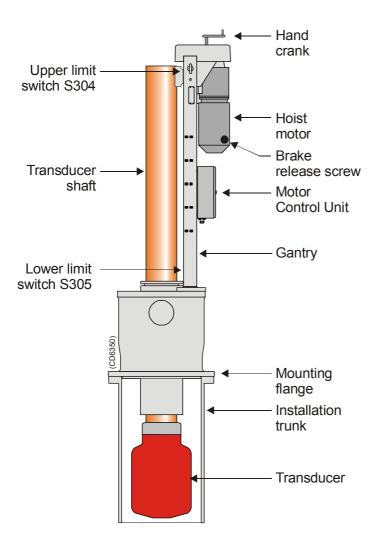

As it may be exposed to severe strain because of pitching and vibrations, it must be inspected regulary for loose parts.

Figure 19 The main parts of the SP90 Hull Unit

#### Docking the vessel

When docking the vessel, great care must be taken not to damage the sonar trunk and protecting blister.

WARNING The sonar must <u>never</u> be powered up when the ship is in dry dock. The transducer will be damaged if it transmits in open air. To prevent inadvertent use of the sonar, set switch S102 at the rear side of the Sonar processor Unit to <u>Off</u> whenever the vessel is in dry dock.

 $\rightarrow$  Refer to figure 17 on page 148 for the location of this switch.

On vessels which have been in dock, the Hull Unit must be thoroughly examined, and the hoist/lower functions must be checked out and observed while operating the hoisting/lowering switch (S302 in the figure in the Motor Control Unit on the Hull Unit). The hoist/lower motor will automatically stop when the transducer shaft reaches the upper or lower limit switch.

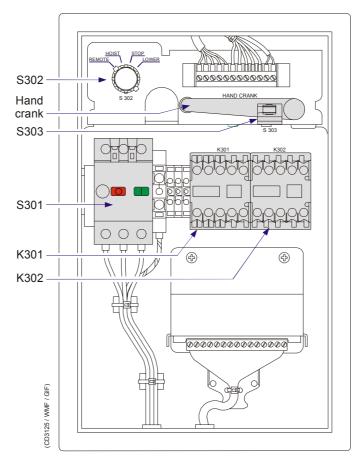

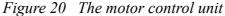

Remember to set the hoisting/lowering switch back to **Remote** for normal operation.

#### **Cleaning the transducer**

The transducer normally needs little attention. However, the transducer face should be inspected and cleaned when docking.

To lower the transducer when in dock, use the hoist/lower switch **S302** in the Motor Control Unit (mounted on the gantry). Set the switch to **STOP** to position the transducer at any vertical location.

Do not use strong solvents, but a normal synthetic soap and water. Marine growth must be carefully removed with fine-grade sandpaper or emery paper.

Note

#### The transducer face must not be painted.

#### Motor overload switch

To prevent the hoist/lower motor from overload, an overload circuit breaker **S301** is located in the Motor Control Unit. This may automatically be switched off during hoisting if the vessel's speed is too high, or if the transducer shaft has been bent.

To reset the motor overload switch, open the Motor Control Unit, locate the switch **S301** and press the button marked **1**.

 $\rightarrow$  The circuit breaker is shown on figure 20 on page 151.

# Hoisting and lowering the transducer from the Sonar Room

In case of a failure in the normal hoist/lower operation controlled from the Sonar Operating Panel, the transducer may be hoisted and lowered from the Sonar Room. Three different procedures may be used.

Local control switch S302

If the 3-phase voltage for the hoist/lower motor and the +24 Vdc stand-by voltage from the Transceiver Unit are available, the transducer can be hoisted or lowered by switch **S302** in the Motor Control Unit. The motor will automatically stop when the transducer shaft reaches the upper or lower limit switch.

Remember to set the switch back to **Remote** position when finished.

#### Hoist/lower contactors K301 and K302

If the 3-phase voltage for the hoist/lower motor is available, the transducer can be hoisted and lowered by operating the hoist (**K301**) and lower (**K302**) contactors in the Motor Control Unit by activating the small switch handle on the front of the contactor.

# **Caution** The switches must be released before the transducer shaft reaches upper or lower position, as this operation overrides the two limit switches.

#### Manual hoist and lower operation

If the 3-phase voltage is <u>not</u> available, the transducer must be hoisted and lowered by means of the hand crank. Observe the following procedure.

- 1 Locate the motor overload switch **S301** in the Motor Control Unit, and press the red button marked **0**.
- 2 Locate the hand crank in the Motor Control Unit.
- **3** Remove the plastic plug on the top cover of the Hull Unit, and mount the hand crank onto the stub shaft through the hole in the top cover.
- 4 Locate the brake release screw on the motor. Use an Allen key to tighten up the screw until the motor brake is released. Approximately 2 3 turns clockwise are required.
  - $\rightarrow$  The location of the brake release screw is indicated in figure 20 on page 151.
- 5 Use the hand crank to hoist and lower the transducer.
- 6 When finished, loosen the brake release screw to engage the motor brake. Check with the hand crank to ensure that the motor brake is engaged.
- 7 Remove the hand crank from the stub shaft, and mount it in its storage position in the Motor Control Unit.
- 8 Press the black button marked 1 on the motor overload switch **S301**.

#### Air bleeding

To avoid damage to the transducer by transmitting in air inside the trunk, the air bleeding system must be checked after the ship has been docked.

Observe the following procedure.

- 1 Close the air bleeding cock on top of the trunk flange and dismount the pipe.
- 2 Open the air bleeding cock and check that the water is passing freely through the cock.
- **3** Check that the pipe is open by blowing in one of the pipe terminations.
- 4 Remount the pipe to the air bleeding cock and turn the cock to the open position.

#### Lubrication of the Hull Unit

From the factory, the Hull Unit is lubricated with the types of oil or grease as specified below. However, if of equal quality, other types may be used. The following number refer to the lubrication points on the illustration to the left.

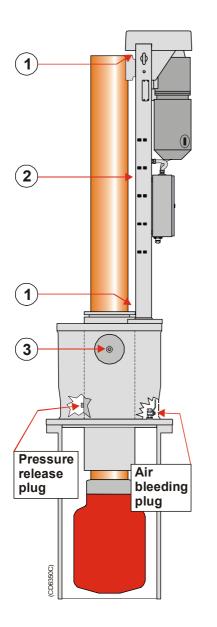

- 1 The ball bearing on the top of the hoist/lower screw must be lubricated with normal ball bearing grease.
- 2 The hoisting spindle should be lubricated with *Tonna Slideway Oils S68*.
- **3** Topping up the shaft sleeve through the grease nipple is only required if the shaft is dry of lubrication, or if water tends to force its way up along the shaft. The shaft sleeve is filled with *Esso Cacar K1*.

#### Warning!

When you top up the shaft sleeve with oil, you must open the pressure release plug to avoid damage to the shaft bearings.

# Notes

© 2002 Simrad AS ISBN 82-8066-003-8

#### Manufacturer:

Simrad AS Strandpromenaden 50 PO.Box 111 N-3191 Horten Norway Telephone: +47 33 03 40 00 Telefax: +47 33 04 29 87 Internet: www.simrad.com

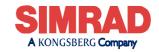

WORLDWIDE MANUFACTURER OF MARINE ELECTRONICS

Simrad SP90 Operator manual Simrad SP90 Operator manual Simrad SP90 Operator manual Simrad SP90 Operator manual